## *Genehmigungs- und Sicherheits-vorschriften*

#### *Einhaltung der FCC-Richtlinie*

Dieses Gerät wurde getestet und erfüllt die Grenzwerte für ein Digitalgerät der Klasse B gemäß Abschnitt 15 der FCC-Richtlinie. Diese Grenzwerte sind ausgelegt auf einen angemessenen Schutz gegen Störstrahlung durch Geräte im Wohnbereich. Dieses Gerät erzeugt und verwendet hochfrequente Strahlung und kann solche abstrahlen. Bei nicht ordnungsgemäßer Montage oder Benutzung kann das Gerät Funkstörungen verursachen. Es gibt jedoch keine Gewähr, dass bei einer bestimmten Montage keine Störstrahlung auftritt. Sofern das Gerät Störstrahlung verursacht, die den Rundfunk- oder Fernsehempfang beeinträchtigt – was sich durch Ein- und Ausschalten des Geräts feststellen lässt – wird der Benutzer aufgefordert, mit Hilfe einer der folgenden Maßnahmen zu versuchen, die Störstrahlung zu beseitigen:

- Die Empfängerantenne anders ausrichten oder an einer anderen Stelle montieren.
- Den Abstand zwischen dem Gerät und dem Empfänger vergrößern.
- Das Gerät an eine Steckdose anschließen, die zu einem anderen Stromkreis als der Empfänger gehört.
- Den Händler oder einen erfahrenen Rundfunk- / Fernsehtechniker zu Rate ziehen.

VORSICHT: Seitens des Benutzers ohne ausdrückliche Zustimmung der für die Einhaltung der FCC-Richtlinie verantwortlichen Partei (d.h. des Herstellers) vorgenommene Änderungen können zum Erlöschen der Betriebserlaubnis für das Gerät führen.

### *Vorschriften gemäß R&TTE-Richtlinie*

Hiermit erklärt Philips Remote Control Systems, dass die vorliegende Universalfernbedienung die wesentlichen Anforderungen und sonstigen relevanten Bestimmungen der Richtlinie 1999/5/EG erfüllt.

Die Konformitätserklärung ist zu finden unter: http://www.pronto.philips.com/products/DoC.

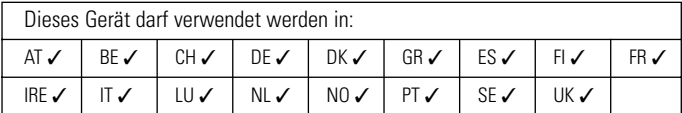

# CE01970 CE07000

#### *Urheberrecht*

Royal Philips Electronics NV

**iPronto Bedienungsanleitung**

Sämtliche Rechte vorbehalten. Der Abdruck – ganz oder in Teilen – ist nur mit ausdrücklicher vorheriger Zustimmung der Inhabers der Urheberrechte gestattet.

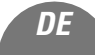

**i**

### *Anleitung zum Umgang mit dem Akku*

Dieses Gerät arbeitet mit einem Lithium-Ionen-Akkupack. Beachten Sie daher bitte Folgendes:

- Setzen Sie den Akku keinem offenen Feuer aus.
- Wenn der Akku offenem Feuer ausgesetzt wird, kann er sich u.U. entzünden oder platzen.
- Bauen Sie den Akkupack und / oder die Akkuzelle nicht auseinander.
- Wenn die Akkuzelle auseinandergebaut wird, kann das freigesetzte Gas u.U. den Hals reizen, und die negativen Elektroden können sich u.U. erhitzen und entzünden. Wenn der Akkupack auseinandergebaut wird, kann u.U. der Sicherheitsstromkreis zerstört werden, was zum Versagen der Sicherheitsfunktionen beim Laden und Entladen führen kann.
- Schließen Sie den Akkupack nicht extern kurz.

Wenn der Akkupack extern kurzgeschlossen wird, kann er sich u.U. erhitzen, entzünden oder platzen.

- Achten Sie darauf, dass der Akku unter keinen Umständen in den Mund genommen wird. Die Elektrolyte aus dem Akku können beim Verschlucken hochgradig toxisch wirken.
- Werfen Sie den Akkupack nicht ins Wasser.

Wenn der Akkupack ins Wasser geworfen wird, kann u.U. der Sicherheitsstromkreis zerstört werden, was zum Versagen der Sicherheitsfunktionen beim Laden und Entladen führen kann. Das kann u.U. zur Erhitzung, Entzündung oder zum Platzen des Akkus führen, durch die Elektrolyse von Wasser kann Sauerstoff und Wasserstoff (Knallgas) gebildet werden und die Dichtungen können korrodieren, so dass der Akku auslaufen kann.

■ Verformen Sie den Akkupack nicht.

Wenn der Akkupack durch Druckeinwirkung oder in sonstiger Weise verformt wird, kann es zu einer Verformung der Dichtungen der Akkuzelle kommen, so dass der Akku auslaufen kann oder dass ein interner Kurzschluss entstehen kann, durch den es zur Erhitzung, Entzündung oder zum Platzen des Akkus kommen kann.

**ii**

iPr\_IFU\_De.qxd 09-09-2003 10:21 Pagina 1

# *Inhalt*

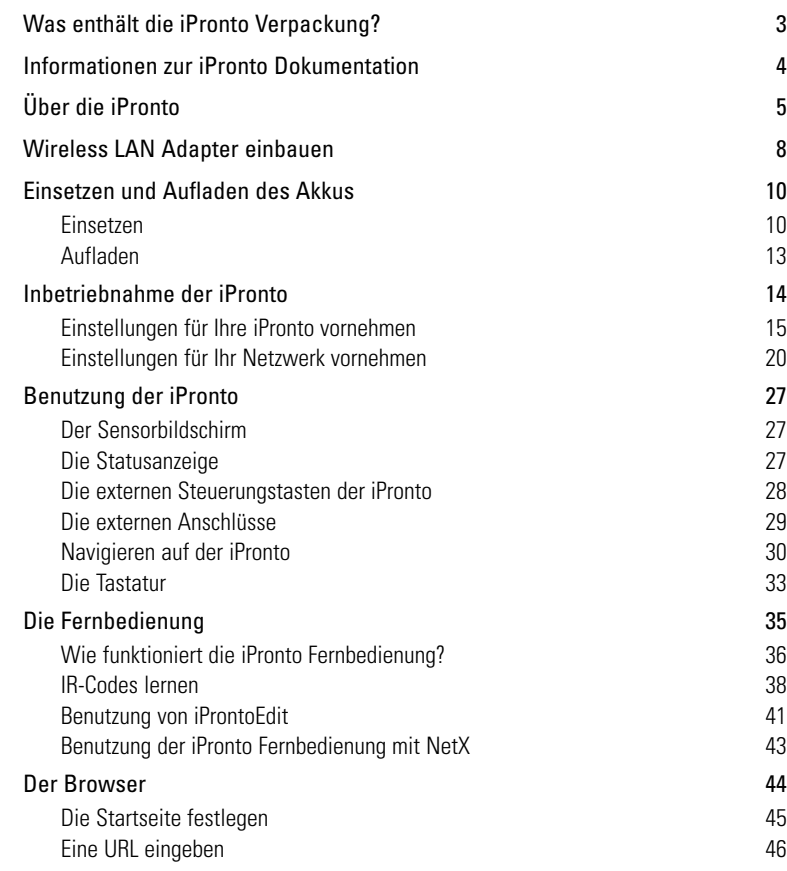

*DE*

 $\overline{\phantom{a}}$ 

**1**

**iPronto Bedienungsanleitung**

 $\overline{)}$ 

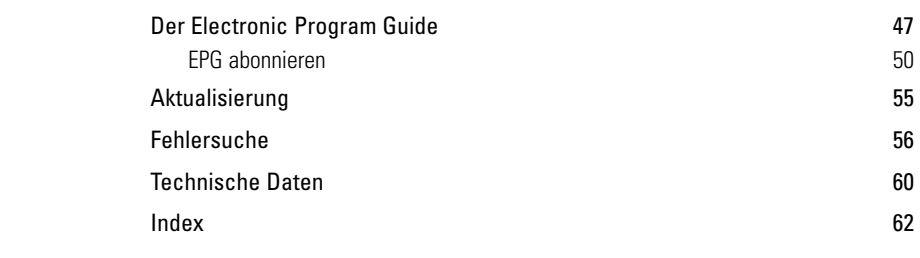

Œ

 $\perp$ 

**iPronto Bedienungsanleitung**

 $\overline{+}$ 

 $^{-}$ 

 $\qquad \qquad$ 

 $-$ 

# *Was enthält die iPronto Verpackung?*

Die iPronto Verpackung enthält folgende Gegenstände:

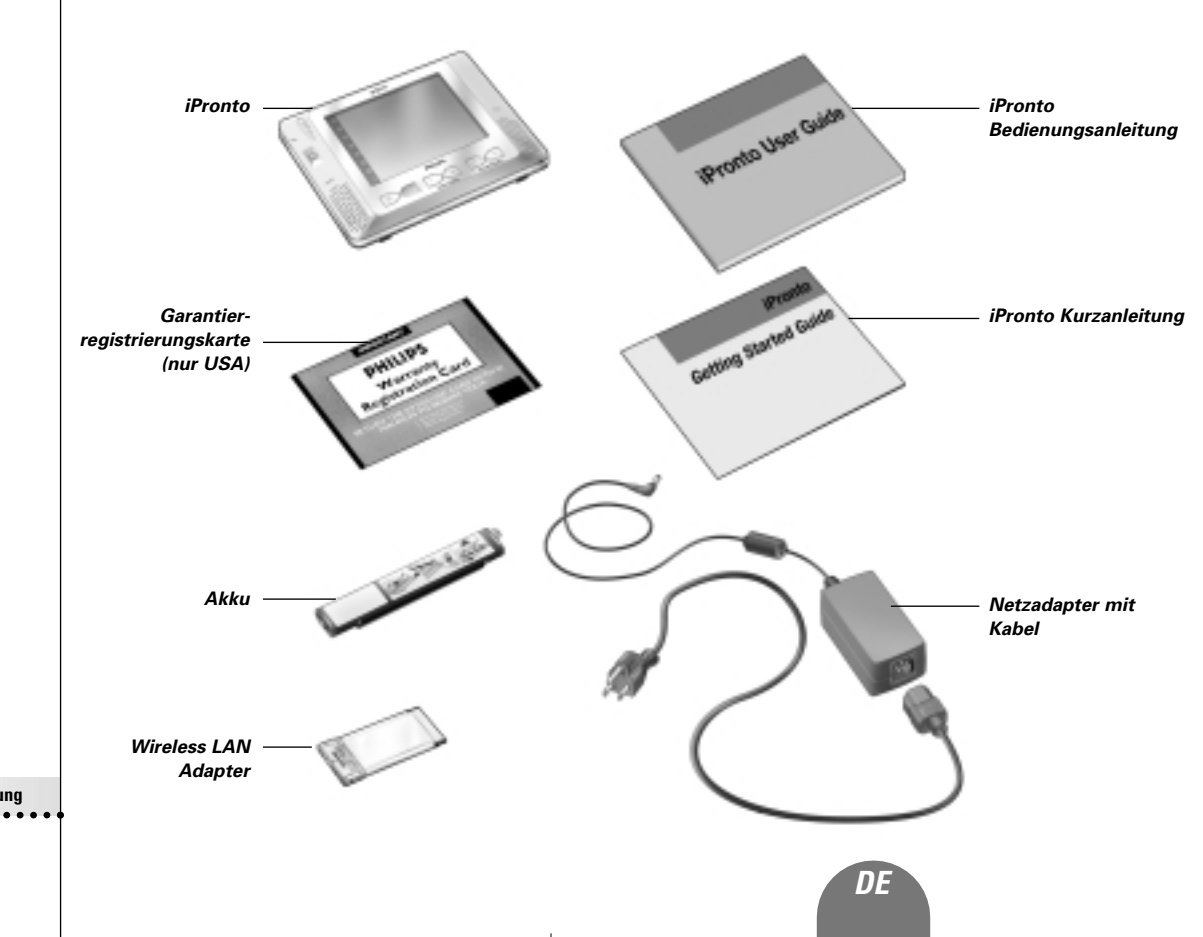

**3**

# *Informationen zur iPronto Dokumentation*

Die iPronto Dokumentation umfasst drei Teile:

- Die vorliegende **iPronto Bedienungsanleitung**. Diese Bedienungsanleitung soll Ihnen bei der **Einrichtung** und bei der **ersten Benutzung** von iPronto zur Seite stehen.
- Die **iPronto Kurzanleitung**. Die iPronto Kurzanleitung vermittelt Ihnen einen kurzen optischen Überblick, was Sie tun müssen, um Ihre iPronto in Gang zu setzen. Die iPronto Kurzanleitung finden Sie in der iPronto Verpackung.
- Die **iPronto Online-Hilfe**. Die iPronto Online-Hilfe enthält **umfassende Informationen** zur Bedienung der iPronto Fernbedienung und Ihrer Sonderfunktionen. Die iPronto Online-Hilfe finden Sie unter http://www.pronto.philips.com/products/ipronto/help/

Zusätzlich zur iPronto Dokumentation können Sie über den iPronto Browser in Ansicht 8 das iPronto Portal konsultieren. Auf dieser Seite finden Sie ausführliche nützliche Informationen zur iPronto. Mehr Informationen über das **iPronto Portal** finden Sie in der iPronto Online-Hilfe unter http://www.pronto.philips.com/products/ipronto/help. Unter http://www.pronto.philips.com finden Sie außerdem Informationen im Abschnitt Häufig gestellte Fragen (Häufig gestellte Fragen).

**4**

# *Über die iPronto*

Mit ihrer drahtlosen Verbindung zum Internet ist die iPronto ein must für Ihr Home-Entertainment-Erlebnis. Über ihr **Instrumentenbrett** haben Sie einfachen Zugriff auf sämtliche Anwendungen der iPronto. Das Instrumentenbrett bietet Zugriff auf drei Grundanwendungen: die Fernbedienung, den Electronic Program Guide und den Browser. Darüber hinaus können Sie das Instrumentenbrett um beliebige weitere Anwendungen erweitern.

Mit der **Universalfernbedienung** der iPronto können Sie praktisch alle Ihre Geräte bedienen, sofern diese Infrarotsignale (IR) verstehen. Dank Ihrer intuitiven Benutzeroberfläche ist die iPronto außerdem für jedermann einfach zu bedienen.

Die iPronto ist jedoch nicht nur eine Fernbedienung: Sie bietet zugleich einen **Electronic Program Guide**. Ohne jede Mühe verfügen Sie so jederzeit über ein aktuelles, individuell anpassbares Fernsehprogramm für Ihre Lieblingssender. Was diesen Electronic Program Guide so einzigartig macht, ist sein direktes Zusammenspiel mit der Fernbedienung der iPronto. Sie brauchen nicht mehr seitenweise Programmhefte wälzen. Holen Sie sich rasch die gewünschten Informationen und schalten Sie Ihr Lieblingsprogramm mit einem einzigen Knopfdruck direkt ein. Sie sind gerade beim Fernsehen und möchten nun am liebsten eine Sportsendung sehen? Mit dem EPG genügt ein Knopfdruck, um sofort durch die Kanäle zu surfen, die im betreffenden Moment gerade Sport senden.

Die iPronto verfügt auch über eine Funktion zum bequemen **Internet-Browsen**. Mit der Browser-Anwendung können Sie nun ins Internet gehen, während Sie sich entspannt vor dem Fernseher zurücklehnen.

**iPronto Bedienungsanleitung**

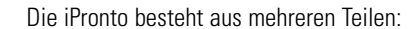

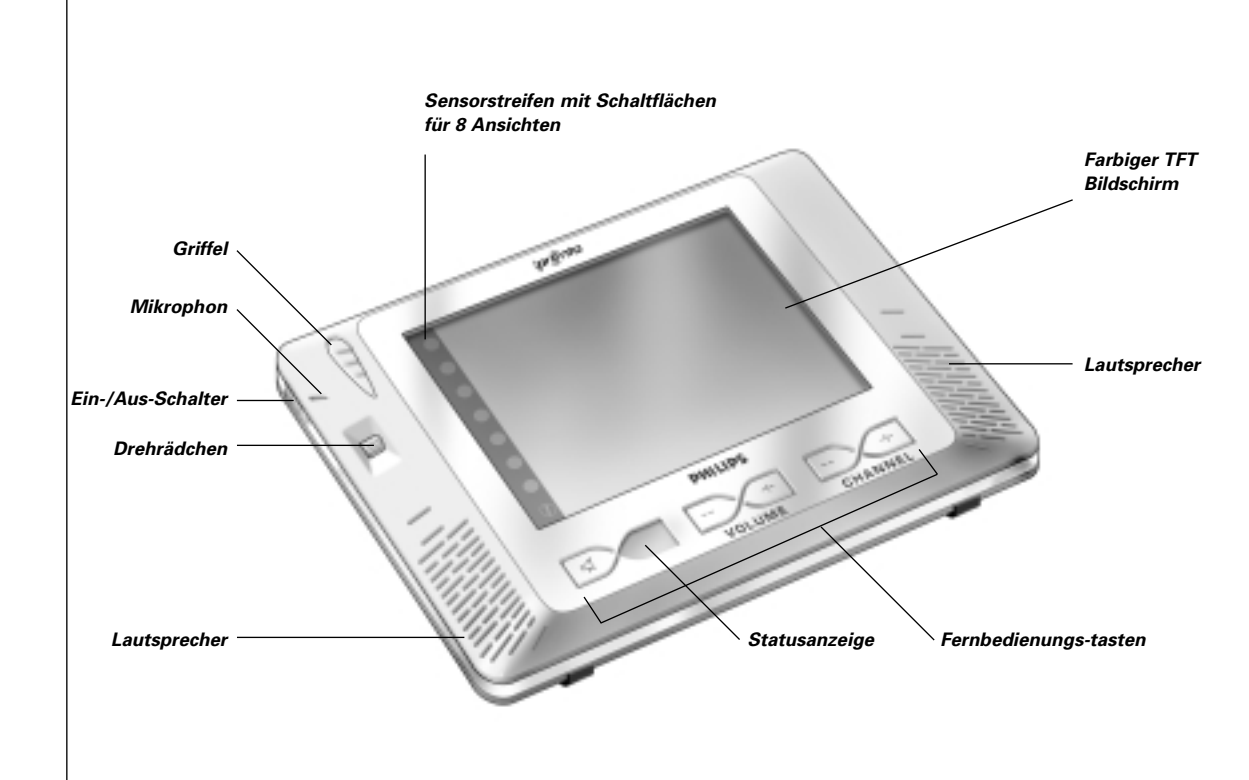

**iPronto Bedienungsanleitung**

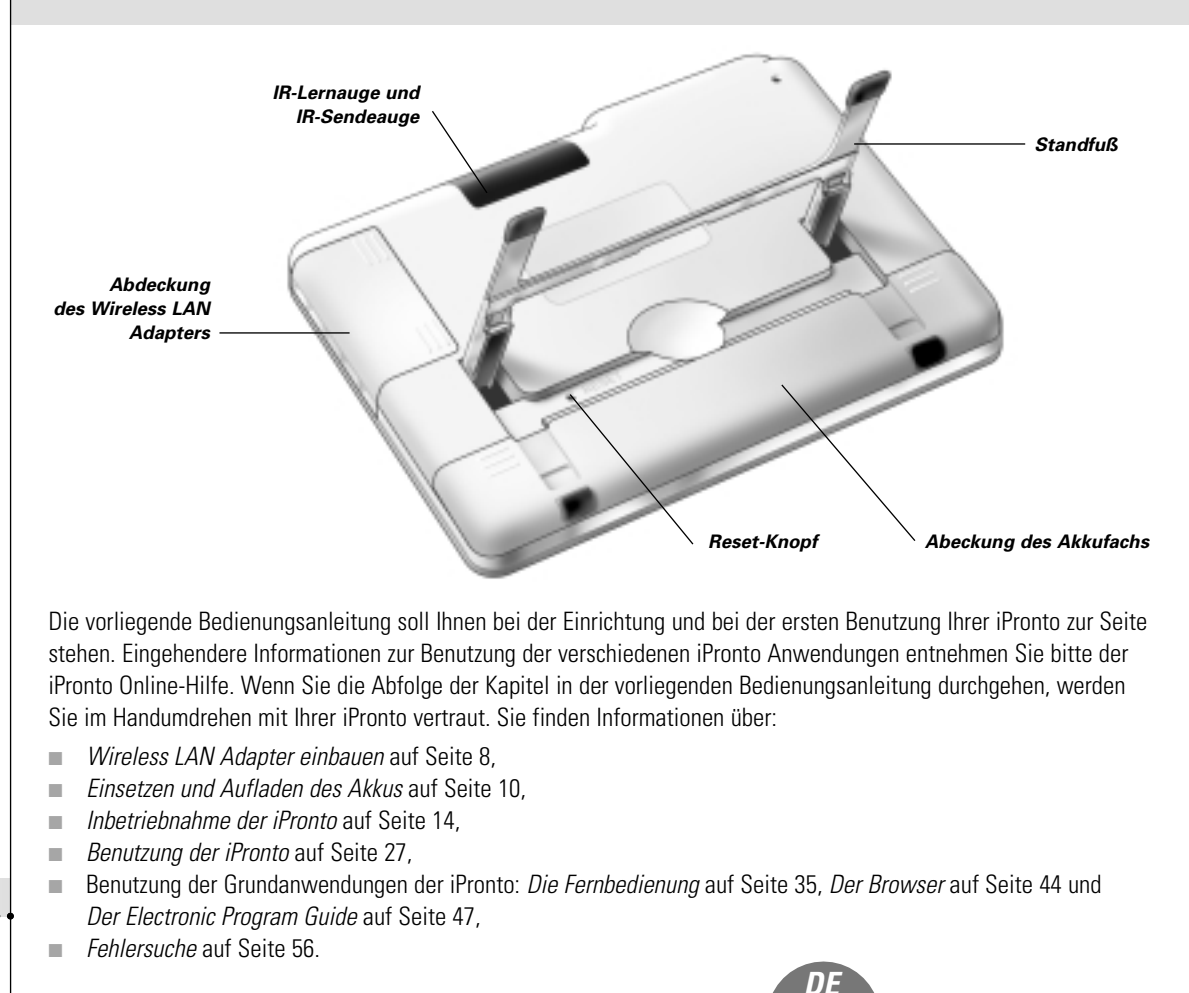

**iPronto Bedienungsanleitung**

# *Wireless LAN Adapter einbauen*

In einem Wireless-Netzwerk bildet der Wireless Access Point (WAP) den letzten mit Ihrem Netzwerk durch Drähte verbundenen Punkt. Zur Kommunikation mit Ihrer iPronto sendet der WAP hochfrequente Signale (HF) aus, die sich in alle Richtungen ausbreiten. Der Wireless LAN Adapter der iPronto (auch als PCMCIA Karte bezeichnet) empfängt diese HF-Signale und sendet seinerseits HF-Signale zurück an den WAP.

Beim Auspacken Ihrer iPronto setzen Sie daher als erstes diesen Wireless LAN Adapter ein. Auf den folgenden Abbildungen sehen Sie, wie dieser Einbau vor sich geht:

- 1 Öffnen Sie die Abdeckung des Steckplatzes für den Wireless LAN Adapter: Drücken Sie die Griffflächen nach unten drücken und ziehen Sie die Abdeckung in die unten dargestellte Richtung heraus (Figur 1).
- 2 Schieben Sie den Wireless LAN Adapter in den Steckplatz ein (Figur 2).

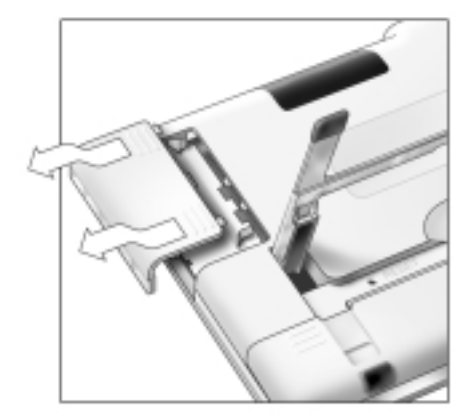

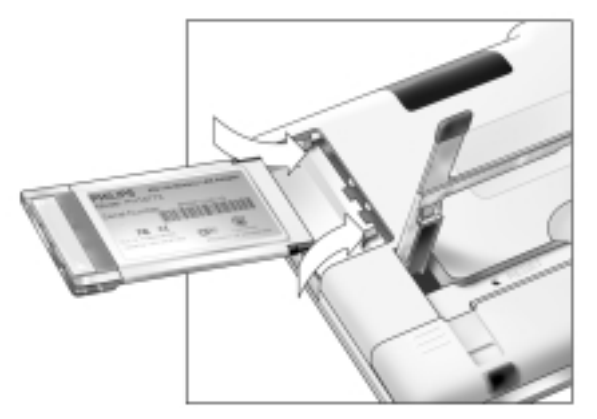

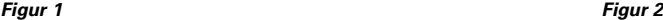

# *Wireless LAN Adapter einbauen*

3 Lassen Sie den Wireless LAN Adapter ordnungsgemäß einrasten und schließen Sie die Abdeckung.

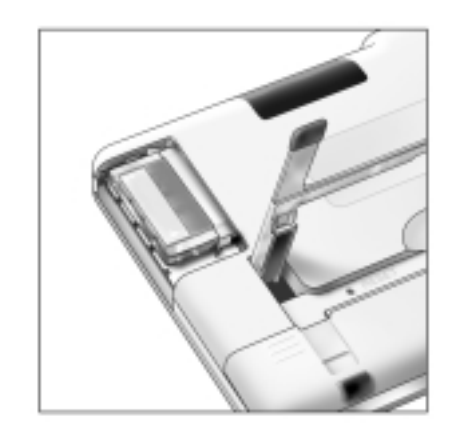

*Hinweis Setzen Sie auf keinen Fall einen anderen Adapter ein. Entfernen Sie den Wireless LAN Adapter nicht, während der iPronto eingeschaltet ist. Nach dem Einbau des Wireless LAN Adapters gibt es keinen Grund, diesen wieder auszubauen. Er kann dauerhaft in der iPronto belassen werden.*

**iPronto Bedienungsanleitung**

## **Einsetzen**

Nachdem Sie den Wireless LAN Adapter eingebaut haben, setzen Sie den Akku ein. Der Akku ist werkseitig aufgeladen, es ist jedoch empfehlenswert, den Akku vor Inbetriebnahme der iPronto drei Stunden lang aufzuladen. Siehe *Aufladen* auf Seite 13.

Zum Einsetzen des Akkus gehen Sie folgendermaßen vor:

- 1 Klappen Sie den Standfuß hoch (Figur 1).
- 2 Öffnen Sie die Abdeckung des Akkufachs: Drücken Sie die Griffflächen nach unten und ziehen Sie die Abdeckung in die dargestellte Richtung heraus (Figur 2).

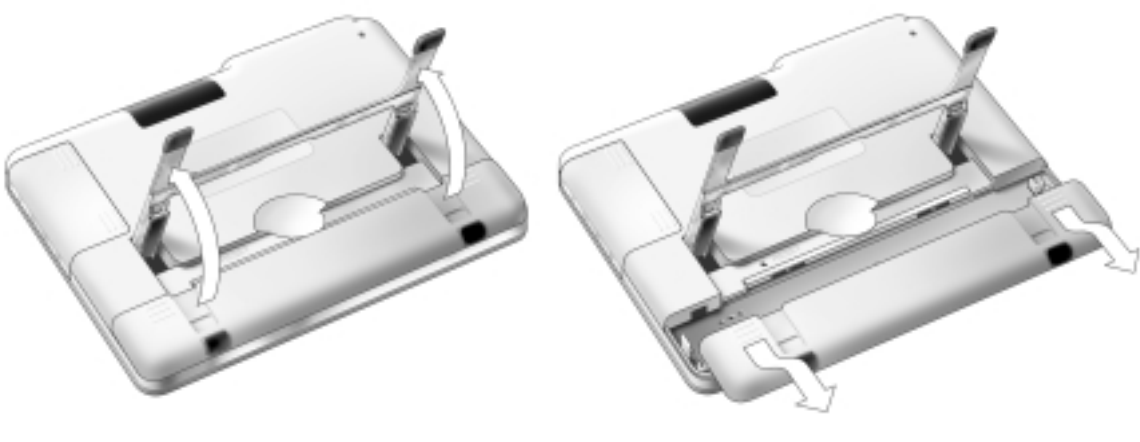

**iPronto Bedienungsanleitung**

*Figur 1 Figur 2*

- 3 Verbinden Sie den Akkustecker mit dem Stecker am Gerät (Figur 3).
- 4 Schieben Sie die rechte Seite des Akkus unter den Haken am Gerät (Figur 4).

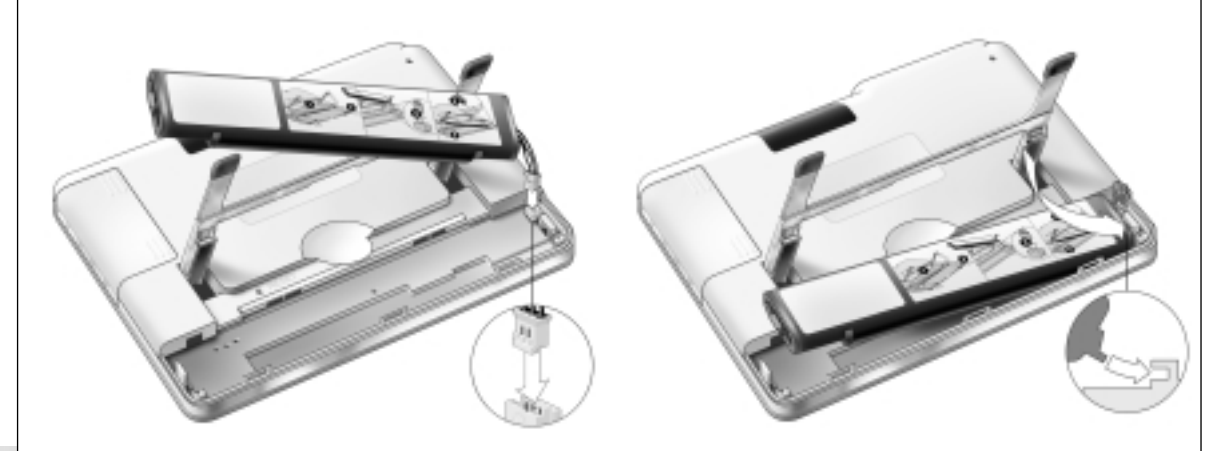

**iPronto Bedienungsanleitung**

*Figur 3 Figur 4*

*DE*

5 Drücken Sie die linke Seite des Akkus nach unten und lassen Sie den Akku einrasten.

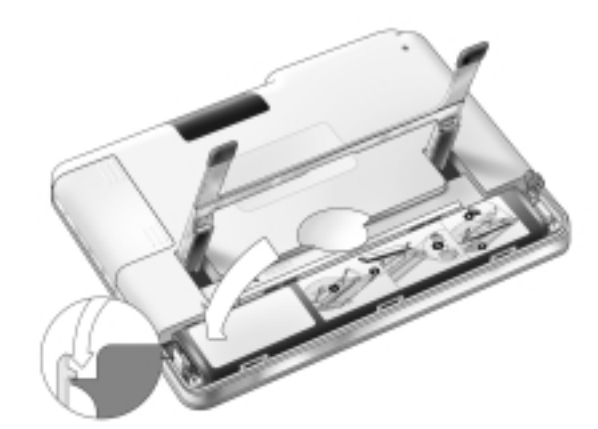

6 Schließen Sie die Abdeckung des Akkufachs.

**iPronto Bedienungsanleitung**

## **Aufladen**

Im Lieferumfang der iPronto ist ein Netzadapter zum Aufladen des Akkus enthalten.

Den Akku am besten immer vollständig aufladen. Es dauert circa 2 bis 3 Stunden den Akku aufzuladen. Der Aufladevorgang wird automatisch beendet, wenn der Akku voll ist.

Wenn Sie mit dem Aufladen warten, bis der Akku vollständig entladen ist, besteht die Gefahr, dass Sie einen Teil Ihrer Einstellungen verlieren.

Bei normaler Benutzung laden Sie den Akku alle 2 Tage auf. Bei sehr häufiger Benutzung der iPronto laden Sie den Akku täglich auf.

Sie können die iPronto während des Ladevorgangs weiter benutzen. Während der Akku aufgeladen wird, erscheint in der Statusanzeige das Symbol für 'Akku voll'.

Stecken Sie den Netzadapter ein, wie auf der Abbildung dargestellt:

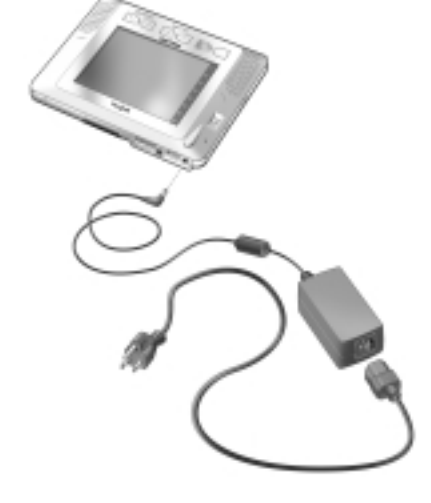

**iPronto Bedienungsanleitung**

Wenn Sie den Akku zum ersten Mal in die iPronto einsetzen, fährt die iPronto automatisch hoch und führt Sie durch die Systemeinstellungen. Das dauert circa 1 bis 2 Minuten. Fahren Sie nun fort mit dem nächsten Kapitel, *Inbetriebnahme der iPronto*, um die Einstellungen vorzunehmen.

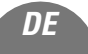

# *Inbetriebnahme der iPronto*

Dieses Kapitel ist in zwei Teile gegliedert. Im ersten Teil, *Einstellungen für Ihre iPronto vornehmen*, ab Seite 15, erfahren Sie, wie Sie die allgemeinen Einstellungen festlegen. Der zweite Teil, *Einstellungen für Ihr Netzwerk vornehmen*, ab Seite 20, erklärt Ihnen, wie Sie die Einstellungen für Ihr Wireless-Netzwerk und Ihre Internet-Verbindung treffen.

Wenn Sie Ihre iPronto zum ersten Mal einschalten, führt sie Sie durch eine Reihe einführender Bildschirme und Meldungen. Nach diesen Meldungen erscheint auf dem Bildschirm **automatisch** das Menü Systemeinstellungen. Diese Einstellungen sind auf vier Registerkarten verteilt:

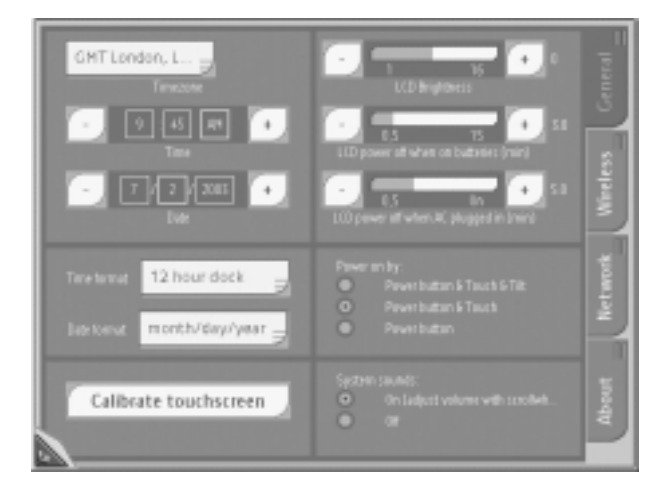

#### *Systemeinstellungen*

**iPronto Bedienungsanleitung**

- **General (Allgemein)**: Auf dieser Registerkarte nehmen Sie die allgemeinen Einstellungen, wie Uhrzeit, Stromabschaltung und Systemtöne vor. Siehe *Einstellungen für Ihre iPronto vornehmen* auf Seite 15.
- **Wireless**: Auf dieser Registerkarte treffen Sie die Einstellungen für Ihr Wireless-Netzwerk. Sie müssen diese Einstellungen vornehmen, damit die iPronto mit Ihrem Netzwerk und mit dem Internet verbunden werden kann. Siehe *Einstellungen für Ihr Netzwerk vornehmen* auf Seite 21.
- **Network (Netzwerk)**: Auf dieser Registerkarte treffen Sie die Einstellungen für Ihr Netzwerk. Siehe *Netzwerkeinstellungen* auf Seite 23.
- **About (Info)**: Auf dieser Registerkarte stehen Angaben zu den Lizenzbedingungen und –vereinbarungen. Wenn Sie die Schaltfläche 'iPronto aktualisieren' drücken, überprüft die iPronto, ob Aktualisierungen für Ihre Software verfügbar sind. Wenn Aktualisierungen verfügbar sind, können Sie diese sofort aus dem Internet herunterladen. Mit der Schaltfläche 'iPronto neu starten' können Sie rasch einen Neustart Ihrer iPronto veranlassen.

*Hinweis Um die Systemeinstellungen vorzunehmen, ist es sinnvoll, den Sensorbildschirm mit dem Griffel zu bedienen. Weiterführende Informationen dazu finden Sie unter* Der Sensorbildschirm *auf Seite 27.*

## **Einstellungen für Ihre iPronto vornehmen**

Nach dem Einsetzen des Wireless LAN Adapters und des Akkus müssen Sie Ihren Sensorbildschirm kalibrieren und die Einstellungen für Ihre iPronto vornehmen, wie Uhrzeit und Datum, Helligkeit, Stromabschaltung usw. Diese Einstellungen sind notwendig, damit Ihre iPronto ordnungsgemäß funktioniert.

Beim ersten Einschalten der iPronto erscheint auf dem Bildschirm automatisch das Menü Systemeinstellungen. Um später auf die Systemeinstellungen zuzugreifen, gehen Sie folgendermaßen vor:

- Halten Sie das Drehrädchen 5 Sekunden lang gedrückt.
- Die Registerkarten werden angezeigt.

Um die Systemeinstellungen zu verlassen:

Halten Sie das Drehrädchen 5 Sekunden lang gedrückt.

- oder -

**iPronto Bedienungsanleitung**

Drücken Sie die Schaltfläche Ansichtssteuerung in der linken unteren Ecke des Sensorbildschirms. Die normale Ansicht wird angezeigt.

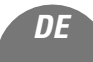

## **Den Sensorbildschirm kalibrieren**

Bei der ersten Benutzung müssen Sie den Sensorbildschirm Ihrer iPronto kalibrieren. Durch das Kalibrieren erhöhen Sie die Genauigkeit des Sensorbildschirms.

- 1 Wählen Sie unter Systemeinstellungen die Registerkarte **General (Allgemein).**
- 2 Drücken Sie die Schaltfläche **Calibrate touchscreen (Sensorbildschirm kalibrieren)**. Der Bildschirm **Calibration (Kalibrierung)** wird angezeigt.
- 3 Folgen Sie den Anweisungen der iPronto. Nach erfolgreicher Kalibrierung ertönt ein Bestätigungssignal.

## **Zeitzone einstellen**

Sie müssen die Zeitzone einstellen, damit Ihr Electronic Program Guide die richtigen Daten zur richtigen Zeit anzeigen kann.

- 1 Wählen Sie unter Systemeinstellungen die Registerkarte **General (Allgemein)**.
- 2 Wählen Sie die Dropdown-Liste **Timezone (Zeitzone)**. Es erscheint eine Liste sämtlicher Zeitzonen.
- 3 Wählen Sie aus dieser Dropdown-Liste Ihre **Zeitzone** aus.

## **Uhrzeit-Format einstellen**

- 1 Wählen Sie unter Systemeinstellungen die Registerkarte **General (Allgemein)**.
- 2 Wählen Sie die Dropdown-Liste **Time Format (Uhrzeit-Format)**. Es erscheint eine Liste von Uhrzeit-Formaten. Sie haben zwei Möglichkeiten zur Auswahl:
	- 12-Stunden-Uhr (z.B.: 2:00 PM),
	- 24-Stunden-Uhr (z.B.: 14h00).
- 3 Wählen Sie das **Uhrzeit-Format** aus der Dropdown-Liste.

**iPronto Bedienungsanleitung**

## **Uhrzeit einstellen**

- 1 Wählen Sie unter Systemeinstellungen die Registerkarte **General (Allgemein)**.
- 2 Wählen Sie im Abschnitt **Time (Uhrzeit)** das Feld **Hours (Stunden)**. Ihre Auswahl wird mit markiertem Rand angezeigt.
- 3 Stellen Sie mit den Schaltflächen + und die Stunde ein.
- 4 Wählen Sie im Abschnitt **Time (Uhrzeit)** das Feld **Minutes (Minuten)**. Ihre Auswahl wird mit markiertem Rand angezeigt.
- 5 Stellen Sie mit den Schaltflächen + und die Minuten ein.
- 6 Wenn Sie das Uhrzeit-Format auf '12-Stunden-Uhr' gestellt haben:
	- 1 Wählen Sie im Abschnitt **Time (Uhrzeit)** das Feld **AM/PM**. Ihre Auswahl wird mit markiertem Rand angezeigt.
	- 2 Stellen Sie mit den Schaltflächen + und AM oder PM ein.

### **Datums-Format einstellen**

- 1 Wählen Sie unter Systemeinstellungen die Registerkarte **General (Allgemein)**.
- 2 Wählen Sie die Dropdown-Liste **Date Format (Datums-Format)**. Es erscheint eine Liste von Datums-Formaten. Sie haben zwei Möglichkeiten zur Auswahl:
	- Monat/Tag/Jahr (z.B.: 12/31/2003),
	- Tag/Monat/Jahr (z.B.: 31/12/2003).

### 3 Wählen Sie das **Datums-Format** aus der Dropdown-Liste.

#### **iPronto Bedienungsanleitung**

*DE*

### **Datum einstellen**

- 1 Wählen Sie unter Systemeinstellungen die Registerkarte **General (Allgemein)**.
- 2 Wählen Sie das Feld, das Sie ändern möchten (**Monat, Tag** oder **Jahr**). Ihre Auswahl wird mit markiertem Rand angezeigt.
- 3 Stellen Sie mit den Schaltflächen + und Monat, Tag und Jahr richtig ein.

## **Helligkeit einstellen**

Sie können die Helligkeit des Sensorbildschirms in 16 Schritten einstellen.

- 1 Wählen Sie unter Systemeinstellungen die Registerkarte **General (Allgemein)**.
- 2 Verwenden Sie die Schaltflächen + und im Abschnitt **LCD Brightness (LCD-Helligkeit)**, um die Helligkeit einzustellen.

## **Stromabschaltung einstellen**

### *Stromabschaltung, wenn die iPronto auf Akku läuft*

- 1 Wählen Sie unter Systemeinstellungen die Registerkarte **General (Allgemein)**.
- 2 Verwenden Sie die Schaltflächen + und im Abschnitt **LCD power off when on batteries (LCD-Stromabschaltung, wenn auf Akku)**, um die Stromabschaltung für den LCD-Bildschirm einzustellen. Sie können eine Zeit zwischen 30 Sekunden und 15 Minuten auswählen.

### *Stromabschaltung, wenn die iPronto an den Netzadapter angeschlossen ist*

- 1 Wählen Sie unter Systemeinstellungen die Registerkarte **General (Allgemein)**.
- 2 Verwenden Sie die Schaltflächen + und im Abschnitt **LCD power off when AC plugged in (LCD-Stromabschaltung, wenn am Netz)**, um die Stromabschaltung für den LCD-Bildschirm einzustellen. Sie können eine Zeit zwischen 30 Sekunden und 14 Minuten wählen, oder einstellen, dass die Anzeige immer eingeschaltet bleiben soll.

### **Einstellungen zum Einschalten der Stromversorgung**

Sie können die iPronto auf verschiedene Weisen einschalten, nachdem sie abgeschaltet war.

1 Wählen Sie unter Systemeinstellungen die Registerkarte **General (Allgemein)**.

- 2 Im Abschnitt **Power on by (Strom einschalten durch)** wählen Sie:
	- **Power Button & Touch & Tilt**, um die iPronto einzuschalten, wenn der Ein-/Aus-Schalter gedrückt, der Sensorbildschirm berührt oder die iPronto gekippt wird.
	- **Power Button & Touch**, um die iPronto einzuschalten, wenn der Ein-/Aus-Schalter gedrückt oder der Sensorbildschirm berührt wird.
	- **Power Button**, um die iPronto nur einzuschalten, wenn der Ein-/Aus-Schalter gedrückt wird.

## **Systemtöne einstellen**

Sie hören Systemtöne, wenn Sie z.B. eine Schaltfläche auf dem Sensorbildschirm drücken, ein Fenster von Größe M auf XL vergrößern oder das Menü Systemeinstellungen öffnen. Sie können die Systemtöne ein- oder ausschalten. Wenn die Systemtöne eingeschaltet sind, können Sie die Lautstärke über das Drehrädchen regeln.

1 Wählen Sie unter Systemeinstellungen die Registerkarte **General (Allgemein)**.

- 2 Im Abschnitt **System sounds (Systemtöne)** wählen Sie:
	- **On (Ein)** (Lautstärke über Drehrädchen regeln): wenn Sie die Systemtöne hören möchten,
	- **Off (Aus)**: wenn Sie die Systemtöne nicht hören möchten.

## **Einstellungen für Ihr Netzwerk vornehmen**

Nachdem Sie die Einstellungen auf der Registerkarte **General (Allgemein)** vorgenommen haben, müssen Sie auf den Registerkarten **Wireless** und **Network (Netzwerk)** die Einstellungen für Ihr Wireless-Netzwerk sowie Ihr Netzwerk treffen. Diese Einstellungen sind von der Art Ihres lokalen Netzwerks abhängig. Mehr Informationen über Heim-Netzwerke finden Sie in der iPronto Online-Hilfe unter http://www.pronto.philips.com/products/ipronto/help/.

In der Abbildung unten sehen Sie ein Beispiel einer Konfiguration.

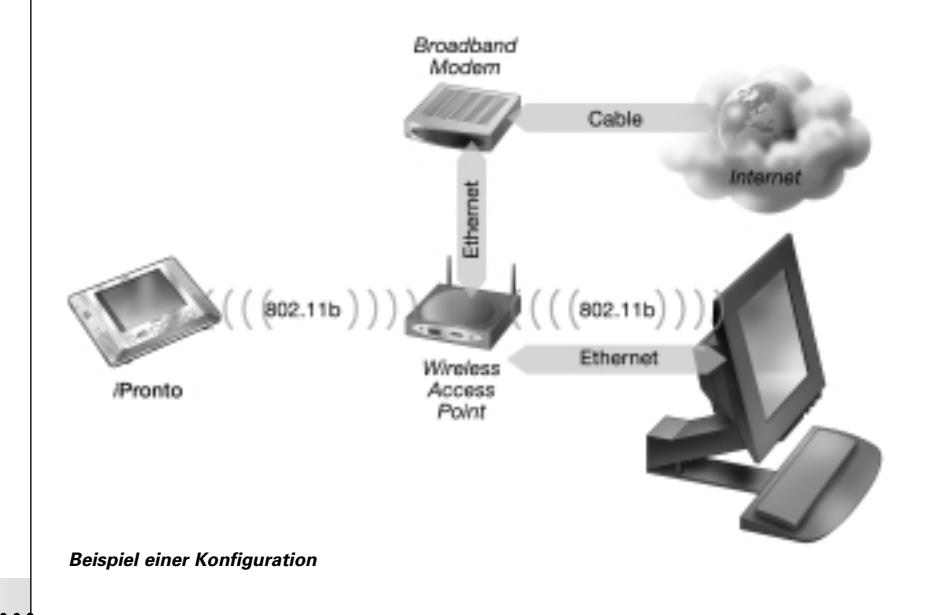

**iPronto Bedienungsanleitung**

## **Wireless-Einstellungen**

Nach den allgemeinen Einstellungen müssen Sie die Wireless-Einstellungen vornehmen. Das ist erforderlich, damit Ihre iPronto Verbindung mit Ihrem lokalen Netzwerk und dem Internet aufnehmen kann, sowie zur Kommunikation mit iProntoEdit. Der Wireless Access Point (WAP) sendet hochfrequente Signale (HF) an den Wireless LAN Adapter der iPronto. An der iPronto müssen die gleichen Wireless-Einstellungen getroffen worden sein, wie am WAP.

Wie Sie die WAP-Einstellungen an der iPronto treffen müssen, hängt von der Art Ihres lokalen Netzwerks ab. Weiterführende Informationen über die WAP-Einstellungen finden Sie auf Ihrem PC oder im Handbuch des WAP, oder Sie erfragen die Daten von der Person, die Ihr lokales Netzwerk konfiguriert.

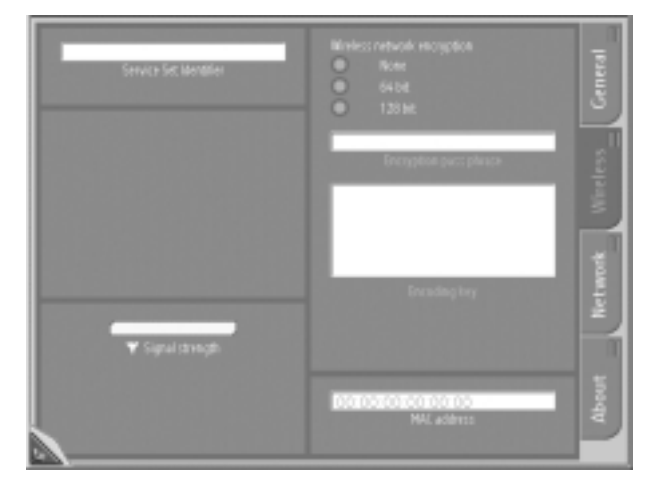

*Registerkarte Wireless der Systemeinstellungen*

Um Ihre Wireless-Einstellungen vorzunehmen, führen Sie folgende Schritte aus:

- 1 Halten Sie das Drehrädchen 5 Sekunden lang gedrückt, um die Systemeinstellungen anzeigen zu lassen.
- 2 Wählen Sie unter Systemeinstellungen die Registerkarte **Wireless**.
- 3 Um die Standardvorgabe für den **Service Set Identifier** (SSID) zu ändern, geben Sie den neuen Namen in das Textfeld Service Set Identifier ein. Beim SSID handelt es sich um den Namen zur Identifizierung Ihres Wireless-Netzwerks.
- 4 Sofern in Ihrem Wireless-Netzwerk Verschlüsselung aktiviert ist, wählen Sie im Abschnitt **Wireless Network Encryption (Wireless-Netzwerk-Verschlüsselung)** die passende Verschlüsselungsart aus:
	- 64 Bit,
	- 128 Bit.
- 5 Sofern in Ihrem Wireless-Netzwerk Verschlüsselung aktiviert ist, geben Sie in das Textfeld **Encryption pass phrase (Kennsatz)** Ihren Kennsatz ein. Das Textfeld **Encoding key (Kodierschlüssel)** wird automatisch ausgefüllt. Der Kennsatz muss mit dem Kennsatz Ihres WAP übereinstimmen.

### **Netzwerkeinstellungen**

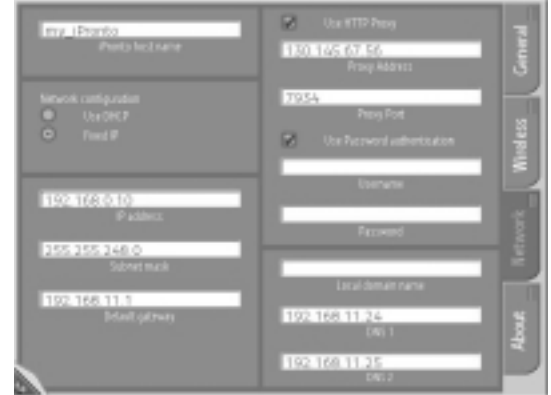

#### *Registerkarte Netzwerk der Systemeinstellungen*

Die Netzwerkeinstellungen legen fest, wie Ihre iPronto Verbindung mit dem Internet aufnimmt.

*Hinweis Informationen über Ihre Netzwerkeinstellungen finden Sie auf Ihrem PC, oder Sie erfragen die Daten bei Ihrem Internet-Dienstanbieter.*

Um die Netzwerkeinstellungen zu treffen, gehen Sie folgendermaßen vor:

1 Halten Sie das Drehrädchen 5 Sekunden lang gedrückt, um die Systemeinstellungen anzeigen zu lassen.

2 Wählen Sie unter Systemeinstellungen die Registerkarte **Network (Netzwerk)***.*

3 Um Ihrer iPronto einen persönlichen Namen zu geben, tragen Sie den gewünschten Namen in das Textfeld **iPronto host name (iPronto Host-Name)** ein.

Der Host-Name wird angezeigt, wenn Sie mit iProntoEdit arbeiten oder wenn Sie Ihre iPronto mit NetX benutzen. Wählen Sie einen möglichst aussagekräftigen Host-Namen für die iPronto. Sie können bis zu 64 Zeichen verwenden.

Weiterführende Informationen über NetX finden Sie in *Benutzung der iPronto Fernbedienung mit NetX* auf Seite 43.

Nach Eingabe des iPronto Host-Namens, geben Sie an, welche Art von IP-Adresse Sie verwenden. Eine IP-Adresse ist eine Nummer, mit der Sie sich im Internet identifizieren. Sie haben zwei Möglichkeiten zur Auswahl:

- **DHCP verwenden** (Dynamic Host Configuration Protocol). Die IP-Adresse Ihrer iPronto wird durch den DHCP-Server jeweils automatisch zugewiesen.
- **Feste IP-Adresse verwenden** Sie haben nur eine IP-Adresse, die Sie Ihrem iPronto zuweisen und die immer gleich bleibt.

### *Wenn Sie DHCP verwenden*

Wählen Sie im Abschnitt **Network Configuration (Netzwerkkonfiguration)** den Punkt **Use DHCP (DHCP verwenden)** aus.

Die Textfelder **IP address, Subnet mask, Default gateway, Local domain name, DNS1** und **DNS2** werden automatisch ausgefüllt. Die Textfelder **DNS1** und **DNS2** können Sie von Hand ändern.

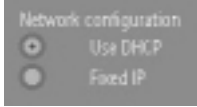

#### *DHCP auswählen*

*Wenn Sie eine feste IP-Adresse verwenden möchten*

*Hinweis Wenn Sie über eine feste IP-Adresse verfügen, finden Sie die erforderlichen Daten für die Netzwerkeinstellungen (IP-Adresse, Subnet-Maske, Default Gateway, Lokaler Domain-Name und DNS) in der Konfiguration Ihres lokalen Netzwerks, oder Sie erfragen die Daten bei der Person, die Ihr lokales Netzwerk konfiguriert.*

**iPronto Bedienungsanleitung**

1 Wählen Sie im Abschnitt **Network Configuration (Netzwerkkonfiguration)** den Punkt **Fixed IP (Feste IP)** aus.

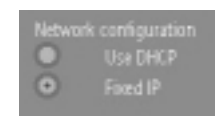

#### *Feste IP auswählen*

- 2 Geben Sie in das Textfeld **IP address** die gewünschte IP-Adresse ein.
- 3 Geben Sie in das Textfeld **Subnet mask** Ihre Subnet-Maske ein.
- 4 Geben Sie in das Textfeld **Default gateway** Ihren Default Gateway ein.
- 5 Geben Sie in das Textfeld **Local domain name** Ihren Lokalen Domain-Namen ein.
- 6 Geben Sie in die Textfelder **DNS1** und **DNS2** die DNS-Server ein, die Sie verwenden möchten.

#### *Proxy*

Wenn Sie darüber hinaus in Ihrem lokalen Netzwerk oder beim Internet-Dienstanbieter mit einem Proxy-Server arbeiten, müssen Sie auch die Proxy-Einstellungen vornehmen.

- 1 Kreuzen Sie das Kontrollkästchen **Use HTTP Proxy (HTTP Proxy verwenden)** an. Die Textfelder **Proxy Address** und **Proxy Port** sowie **Use Password Authentication (Kennwort-Authentifizierung verwenden)** werden aktiviert.
- 2 Geben Sie in das Textfeld **Proxy Address** die IP-Adresse des Proxy-Servers ein.
- 3 Geben Sie in das Textfeld **Proxy Port** den Proxy Port ein.
- 4 Wenn Ihre Proxy mit Kennwort-Authentifizierung arbeitet, kreuzen Sie das Kontrollkästchen **Use Password Authentication (Kennwort-Authentifizierung verwenden)** an. Die Textfelder **Username (Benutzername)** und **Password (Kennwort)** werden aktiviert.
	- 1 Geben Sie in das Textfeld **Username** Ihren Benutzernamen ein.
	- 2 Geben Sie in das Textfeld **Password** Ihr Kennwort ein.

### **Netzwerk- und Internet-Verbindung testen**

Nachdem Sie die Netzwerkeinstellungen vorgenommen haben, können Sie testen, ob die iPronto mit Ihrem Netzwerk sowie mit dem Internet kommunizieren kann:

- 1 Drücken Sie die Schaltfläche Ansicht 8 (ganz unten) auf dem Sensorstreifen. Wenn sämtliche Einstellungen korrekt sind, erscheint die Startseite des iPronto Portals.
- 2 Wenn das iPronto Portal nicht erscheint, überprüfen Sie die Einstellungen erneut oder konsultieren Sie *Fehlersuche* auf Seite 56.
- 3 Nachdem Sie die neuen Einstellungen vorgenommen haben, drücken Sie die Schaltfläche (C), um die Seite iPronto Portal in Ansicht 8 erneut zu laden. Wenn die neuen Einstellungen korrekt sind, erscheint das iPronto Portal.

Nachdem Sie die Einstellungen für das Wireless-Netzwerk und das Netzwerk vorgenommen haben, ist die iPronto einsatzbereit. Im folgenden Kapitel, *Benutzung der iPronto*, lernen Sie die Grundlagen: Wie Sie den Sensorbildschirm benutzen, wozu die Schaltflächen da sind, wie man auf der iPronto navigiert usw.

Sobald Sie die allgemeinen Einstellungen und die Netzwerkeinstellungen vorgenommen haben, können Sie mit der Benutzung der iPronto beginnen. In diesem Kapitel steht, wie Sie den Sensorbildschirm bedienen, wozu die Tasten da sind und wie Sie die Anwendungen und Funktionen der iPronto benutzen können.

## **Der Sensorbildschirm**

Es gibt zwei Möglichkeiten zur Benutzung des iPronto Sensorbildschirms. Sie können entweder mit dem Griffel mit Kunststoffspitze arbeiten, der speziell zur Bedienung des Sensorbildschirms konzipiert wurde. Der Griffel ist sehr nützlich zum Drücken eines kleinen Bereichs auf dem Sensorbildschirm, da er sehr präzise ist.

*Warnung Verwenden Sie unter keinen Umständen einen echten Füller, Kugelschreiber, Bleistift oder einen anderen spitzen Gegenstand. Derartige Gegenstände können den Sensorbildschirm beschädigen.*

Sie können den Sensorbildschirm auch mit dem Finger bedienen. Das ist weniger präzise als die Verwendung des Griffels. Vielleicht finden Sie es jedoch angenehmer, den Sensorbildschirm mit dem Finger zu bedienen.

## **Die Statusanzeige**

Unterhalb des Sensorbildschirms weist die iPronto noch eine kleine Anzeige auf. Diese zweite Anzeige ist stets eingeschaltet, auch wenn die iPronto ausgeschaltet ist. Darauf werden die **Uhrzeit** und der **Ladezustand** des Akkus angezeigt.

Auf der Statusanzeige sind ferner ein **HF-Symbol** und ein **IR-Symbol** zu sehen. Immer wenn die iPronto über Ihr lokales Netzwerk kommuniziert, ist das **HF-Symbol** an. Das **IR-Symbol** liefert Ihnen Feedback bei der Benutzung der Fernbedienung der iPronto: Jedes Mal, wenn Sie eine Schaltfläche auf dem Sensorbildschirm oder eine Taste drücken, die einen IR-Code an Ihr Gerät sendet, blinkt das IR-Symbol.

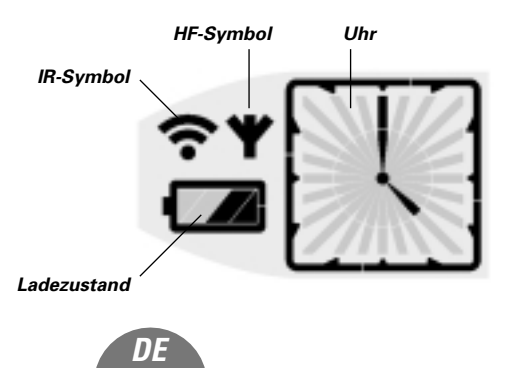

## **Die externen Steuerungstasten der iPronto**

## **Der Ein-/Aus-Schalter**

Der Ein-/Aus-Schalter der iPronto (auf der linken Seite der iPronto) wird verwendet, um die iPronto **einzuschalten**, wenn sie ausgeschaltet ist. Bei den Systemeinstellungen können Sie weitere Optionen zum Einschalten der iPronto festlegen. Siehe *Einstellungen zum Einschalten der Stromversorgung* auf Seite 19.

Sie können den Ein-/Aus-Schalter auch verwenden, um die iPronto jederzeit **auszuschalten**.

### **Die Fernbedienungstasten**

An der Vorderseite der iPronto befinden sich fünf Tasten. Mit diesen wird stets die **Fernbedienung** (FB) der iPronto betätigt: Auch wenn Sie mit dem Electronic Program Guide der iPronto oder dem Browser arbeiten, bieten diese Tasten FB-Funktionen. Per Standardvorgabe weisen die FB-Tasten folgende Funktionen auf: Stummschaltung, Lautstärke, Kanal.

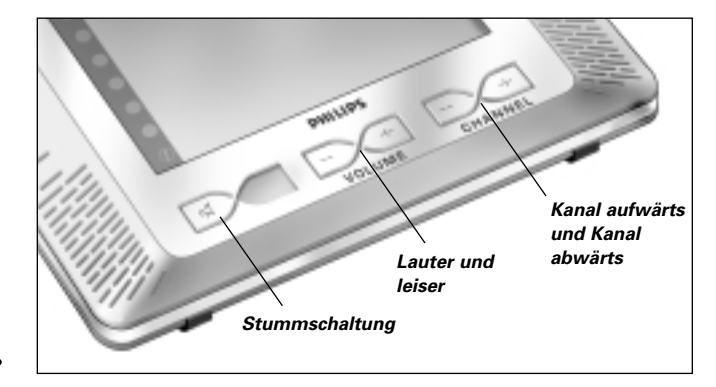

Diese Standardfunktionen können Sie mit dem 'Lernwerkzeug' der iPronto ändern. Damit kann die iPronto einen Infrarot-Code (IR) von der bisherigen FB Ihres Geräts (z.B. Fernseher) lernen. Siehe *IR-Codes lernen* auf Seite 38.

**iPronto Bedienungsanleitung**

### **Das Drehrädchen**

Das Drehrädchen befindet sich links vom Sensorbildschirm. Durch **Drehen** am Rädchen regeln Sie die Lautstärke der **iPronto** (Bestätigungssignale usw.) in 20 Schritten.

Wenn Sie das Drehrädchen 5 Sekunden lang **gedrückt halten**, können Sie auf die Systemeinstellungen, wie Uhrzeit, Datum, Netzwerk usw., zugreifen.

## **Die externen Anschlüsse**

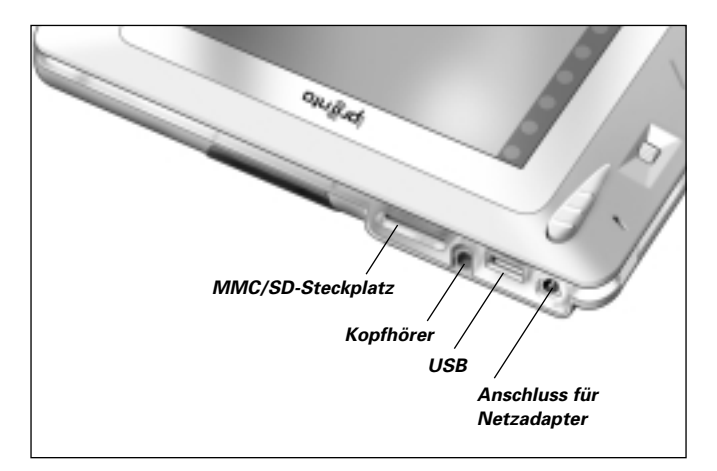

Sie können einen Kopfhörer an die iPronto anstecken, um Stereoton zu hören. Wenn Sie den Kopfhörer einstecken, ist kein Ton aus den Lautsprechern der iPronto mehr zu hören.

Der MMC/SD-Steckplatz sowie der USB-Anschluss werden Ihnen im Rahmen zukünftiger Aktualisierungen der iPronto Software noch mehr Möglichkeiten bieten.

## **Navigieren auf der iPronto**

### **Fenstergrößen, Ansichten und Sensorstreifen**

Der iPronto bietet Ihnen die Möglichkeit, einen Anwendung in Fenstergröße XL oder in Fenstergröße M anzeigen zu lassen. Bei der Fenstergröße XL handelt es sich um ein Vollbild (Figur 1).

Bei der Fenstergröße M handelt es sich um 1/4 eines Vollbilds. Die Fenstergröße M ermöglicht es Ihnen, mehrere Fernbedienungsanwendungen auf einer Seite zu kombinieren (Figur 2).

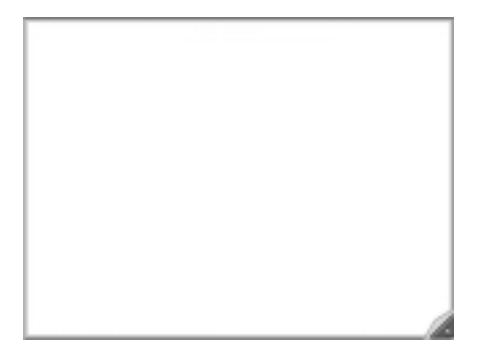

Durch Drücken der Schaltfläche Ansichtssteuerung können Sie ein Fenster von Größe M auf Vollbild vergrößern und anschließend wieder auf die Ausgangsgröße verkleinern.

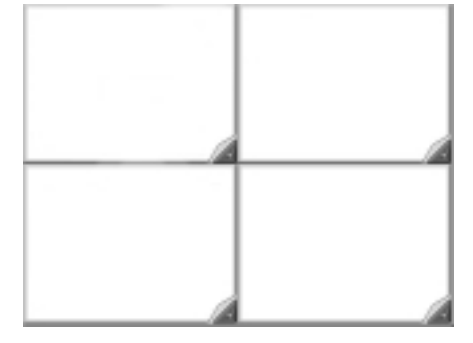

*Figur 1: Fenstergröße XL Figur 2: 4 x Fenstergröße M*

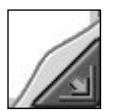

*Schaltfläche Ansichtssteuerung*

Das Prinzip der iPronto, mit mehreren Fenstern zu arbeiten, bietet verschiedenartige Möglichkeiten zur Organisation des Bildschirms. Die iPronto weist 8 **vordefinierte** Arten der Organisation des Bildschirms auf, die als 'Ansichten' bezeichnet werden. Innerhalb einer Ansicht setzt sich der Bildschirm aus einer oder mehreren Anwendungen zusammen. Eine Ansicht weist ein Fenster in Größe XL oder vier Fenster in Größe M für verschiedene Anwendungen in unterschiedlichen Kombinationen auf. Mit dem Sensorstreifen können Sie zwischen diesen Ansichten umschalten.

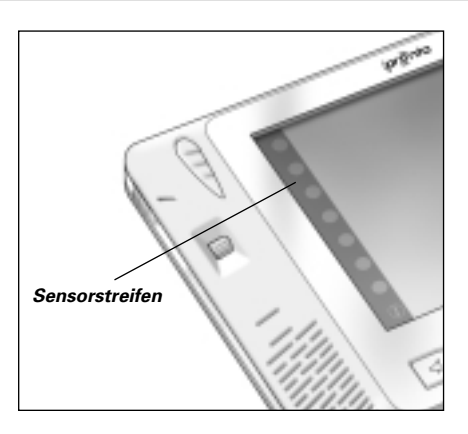

Wenn Sie auf eine der 8 Schaltflächen des Sensorstreifens drücken, erscheint die zugehörige Ansicht:

- Ansicht 1 ist eine Fernbedienung als Vollbild;
- Ansicht 2 ist ein EPG als Vollbild;
- Ansicht 3 bietet vier Fernbedienungsanwendungen in Fenstergröße M;
- Ansicht  $4 7$  sind Browser-Anwendungen mit verschiedenen URLs;
- Ansicht 8 ist ein Browser als Vollbild, der eine Verbindung zum iPronto Portal bietet. Auf dieser Site finden Sie nützliche Informationen aller Art zur iPronto:
	- Sie erfahren von neuer **Software** für Ihre iPronto;
	- Sie können die **Anwendung iPronto EPG abonnieren** und Ihre Programmzusammenstellung ändern;
	- Sie finden die **iPronto Online-Hilfe**;
	- Sie können die neuesten **Nachrichten** lesen;
	- Sie finden interessante **Links**;

■ …

#### **iPronto Bedienungsanleitung**

*DE*

## **Registerkarten und Einstellungen**

Bei der iPronto weist jede Anwendung Registerkarten auf. Auf diesen Registerkarten können Sie Informationen zur Anwendung lesen und Einstellungen ändern.

Es gibt bei der iPronto zwei Arten von Einstellungen. Die **Systemeinstellungen** sind allgemein und gelten für sämtliche Anwendungen und Fenstergrößen. **Anwendungseinstellungen** gelten speziell für eine Anwendung in einer Ansicht. Zum Beispiel die Homepage eines Browsers, die in verschiedenen Ansichten unterschiedlich aussehen kann. Eingehendere Informationen über die Systemeinstellungen entnehmen Sie bitte *Inbetriebnahme der iPronto* auf Seite 14.

*Hinweis Die Anwendungseinstellung von Ansicht 8 (iPronto Portal) können Sie nicht ändern.*

### *Zugriff auf die Registerkarten einer Anwendung*

- 1 Um auf die **Registerkarten einer Anwendung** zuzugreifen, halten Sie die Schaltfläche **Ansichtssteuerung** in der rechten unteren Ecke der Anwendungsseite 5 Sekunden lang gedrückt. Die Registerkarten der Anwendung werden angezeigt.
- 2 Um zur normalen Ansicht zurückzukehren, drücken Sie die Schaltfläche **Ansichtssteuerung** in der linken unteren Ecke des Fensters in Größe XL.

## **Die Tastatur**

Die iPronto ist mit einer Bildschirm-Tastatur ausgerüstet. Sie benötigen diese Tastatur, um Text in Textfelder einzugeben, z.B. eine URL (Internetadresse) in den Browser.

Wenn Sie auf ein Textfeld drücken, erscheint automatisch die Bildschirm-Tastatur. Wenn ein Textfeld grau unterlegt ist, bedeutet das, dass Sie hier keinen Text eingeben können und dass keine Bildschirm-Tastatur verfügbar ist.

Die Bildschirm-Tastatur verfügt über ein eigenes Textfeld, in dem der gleiche Text wie im Textfeld der Anwendung angezeigt wird. Je nachdem, welches Textfeld Sie drücken, besteht das Textfeld der Tastatur entweder aus einer Zeile (wenn Sie z.B. eine URL eingeben) oder aus drei Zeilen (wenn Sie z.B. im Internet ein Formular ausfüllen). Wenn ein einzeiliges Textfeld erscheint, können Sie nur eine Zeile Text eingeben. Wenn ein dreizeiliges Textfeld erscheint, können Sie mehrere Zeilen Text eingeben. Wenn Ihr Text aus mehr als drei Zeilen besteht, erscheint ein Rollbalken.

## **Mit der Tastatur arbeiten**

1 Drücken Sie auf das Textfeld, in das Sie Text eingeben möchten. Die Bildschirm-Tastatur wird angezeigt.

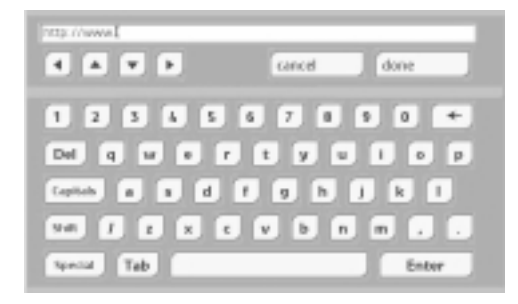

**iPronto Bedienungsanleitung**

*Bildschirm-Tastatur*

- 2 Um Text einzugeben, drücken Sie auf die entsprechenden Schaltflächen mit Buchstaben, Zahlen, Satzzeichen und Leerzeichen.
- 3 Um einen Großbuchstaben einzugeben, drücken Sie die Schaltfläche **Shift**. Der Buchstabe, den Sie unmittelbar nach dem Drücken der Umschalttaste eingeben, wird als Großbuchstabe angezeigt.
- 4 Um mehrere Großbuchstaben nacheinander einzugeben, drücken Sie die Schaltfläche **Caps**. Sämtliche Buchstaben, die Sie nach dem Drücken der Umschalttaste eingeben werden als Großbuchstaben angezeigt, bis Sie die Umschalttaste Schaltfläche erneut drücken.
- 5 Um ein Sonderzeichen einzugeben, drücken Sie die Schaltfläche **Special**. Auf den Schaltflächen erscheinen nun die Sonderzeichen, und Sie können das benötigte Sonderzeichen drücken. Nachdem Sie ein Sonderzeichen gedrückt haben, erscheinen wieder die normalen Zeichen auf den Schaltflächen.
- 6 Um einen manuellen Zeilenwechsel durchzuführen (nur in Textfeldern mit mehreren Zeilen), drücken Sie die Schaltfläche  $\Box$ Wenn Sie einfach weiter schreiben, springt der Cursor beim Erreichen des Zeilenendes automatisch in die nächste Zeile.
- 7 Um den Cursor zu platzieren, drücken Sie auf die Stelle im Textfeld der Tastatur, an der Sie den Kursor platzieren möchten

– oder –

Sie verwenden die Pfeiltasten auf der Tastatur, um nach oben, unten, links oder rechts zu fahren.

### 8 Drücken Sie **Done (Beenden)**.

Die Anzeige der Tastatur wird geschlossen und der Text erscheint im Textfeld.

– oder –

**iPronto Bedienungsanleitung**

### Drücken Sie **Cancel (Abbrechen)**.

Die Anzeige der Tastatur wird geschlossen und der Text erscheint nicht im Textfeld.

# *Die Fernbedienung*

In diesem Kapitel finden Sie **allgemeine** Informationen über die Anwendung iPronto Fernbedienung. **Eingehendere** und häufig aktualisierte Informationen finden Sie in der iPronto Online-Hilfe unter http://www.pronto.philips.com/products/ipronto/help.

Bei der iPronto Fernbedienung (FB) handelt es sich um einen **Universalfernbedienung**. Das heißt, sie kann für praktisch alle Audio- und Videogeräte, wie Fernseher, Videorekorder, DVD-Spieler, CD-Spieler usw., verwendet werden. Sofern Ihr Gerät IR-Codes versteht, können Sie es mit der iPronto Fernbedienung steuern. Auf diese Weise ersetzt die iPronto FB die verschiedenen Fernbedienungen aus dem Lieferumfang Ihrer Geräte.

Auf die iPronto FB greifen Sie über den Sensorstreifen zu: Ansicht 1 ist eine Fernbedienung in Fenstergröße XL. Weiterführende Informationen dazu finden Sie unter *Fenstergrößen, Ansichten und Sensorstreifen* auf Seite 30.

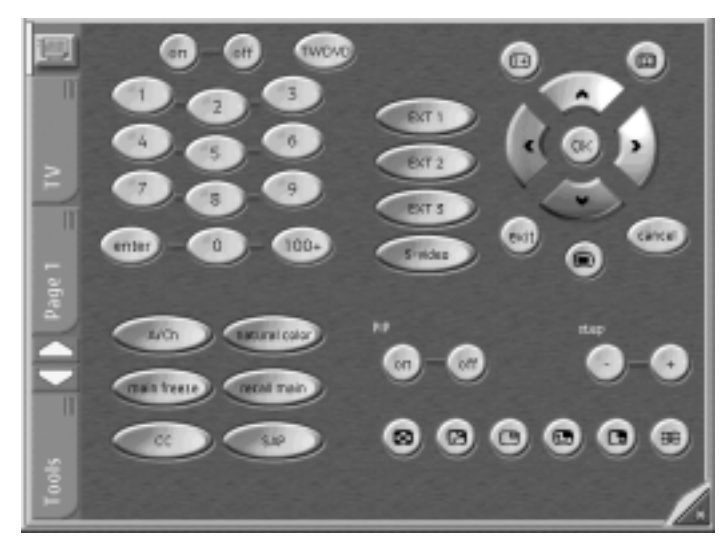

*iPronto Fernbedienung*

# *Die Fernbedienung*

# **Wie funktioniert die iPronto Fernbedienung?**

Herzstück der iPronto FB ist die Konfigurationsdatei (iPronto Configuration File – iCF). Die iCF bestimmt, wie die Benutzeroberfläche der iPronto Fernbedienung aussieht und wie die iPronto FB reagiert.

In der iCF sind mehrere vordefinierte Geräte eingespeichert. Diese Geräte entsprechen Ihren bisherigen Fernbedienungen. Jedes Gerät besteht aus einer oder mehreren Seiten mit Schaltflächen.

Durch Drücken des **iPronto-Symbols** gelangen Sie zurück auf die Startseite (die Geräteübersicht). Sie können auf die **Geräte** von der Registerkarte Geräte oder von der Geräteübersicht aus zugreifen. Wenn Sie auf der Registerkarte Geräte oder in der Geräteübersicht auf ein Gerät drücken, gelangen Sie unverzüglich auf die erste Seite dieses Geräts.

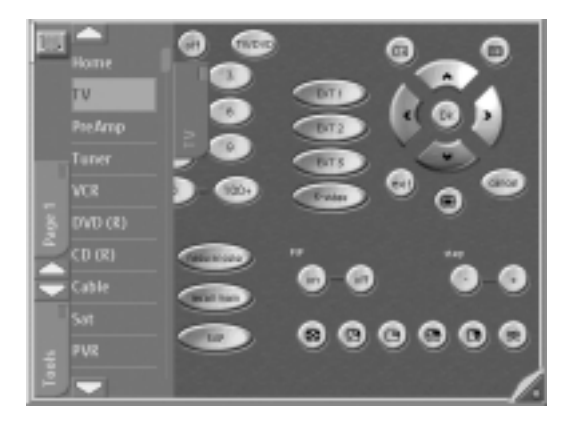

*Registerkarte Geräte*

**iPronto Bedienungsanleitung**

Der Zugriff auf die verschiedenen **Seiten** eines Geräts erfolgt über die Registerkarte Seiten. Wenn Sie auf der Registerkarte Seiten auf die Seite drücken, gelangen Sie unverzüglich auf die gewünschte Seite.

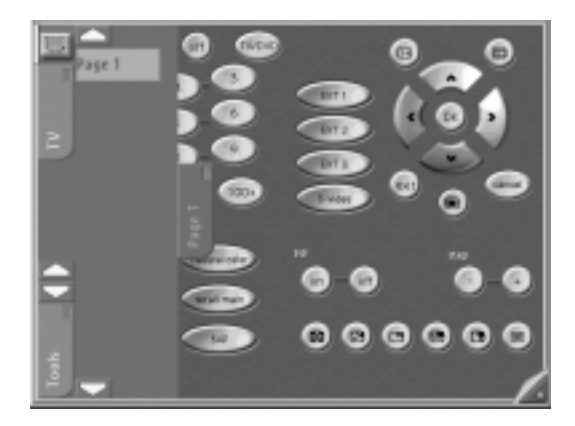

#### *Registerkarte Seiten*

Wenn die Geräteliste oder die Seitenliste sehr lang ist, erscheinen oben und unten Schaltflächen zur Aufwärts- bzw. Abwärtsbewegung, damit Sie bequem durch die Geräte und Seiten navigieren können.

Sie können sich die Geräte und Seiten der iPronto FB in Fenstergröße M oder Fenstergröße XL anzeigen lassen. In beiden Ansichten können Sie auf die Schaltflächen drücken, um Ihr Gerät zu bedienen. Um **IR-Codes** für Schaltflächen zu **lernen**, müssen Sie die Seite allerdings in Fenstergröße XL anzeigen lassen. Weiterführende Informationen zum Lernen finden Sie unter *IR-Codes lernen* auf Seite 38.

## **IR-Codes lernen**

Die iPronto FB sendet Infrarotsignale (IR) an Ihre Geräte, die daraufhin eine Handlung ausführen, z.B. 'Fernseher einschalten' oder 'Videorekorder Aufnahme beginnen'.

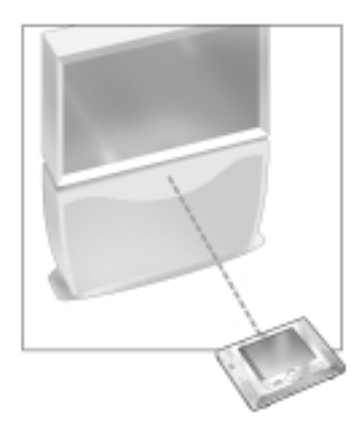

Für jede Handlung sendet die iPronto ein ganz bestimmtes IR-Signal, das als 'IR-Code' bezeichnet wird. Die iPronto FB beinhaltet eine riesige Datenbank, die zahlreiche IR-Codes für Geräte aller Art enthält.

Per Standardvorgabe ist die iPronto für die Bedienung von Philips-Geräten und Philips-kompatiblen Geräten eingerichtet. Wenn Sie Geräte anderer Marken besitzen, muss die iPronto die spezifischen IR-Codes für Ihr Gerät von der FB aus dem Lieferumfang des betreffenden Geräts lernen. Das heißt, Sie drücken die Taste auf der bisherigen FB und richten Sie auf das Lernauge der iPronto:

Die iPronto FB lernt so den IR-Code von der bisherigen Fernbedienung. Sie können die iPronto sämtliche Schaltflächen und Tasten lernen lassen.

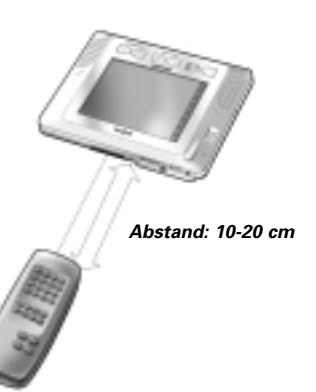

**iPronto Bedienungsanleitung**

*Hinweis Die Funktion der Tasten ist stets geräteunabhängig. Das heißt, dass eine Taste stets die gleiche Handlung ausführt, unabhängig vom gerade aktivierten Gerät.*

Führen Sie folgende Schritte aus, um einen IR-Code für eine Schaltfläche oder eine Taste zu lernen.

- 1 Richten Sie die iPronto **gerade** auf die bisherige Fernbedienung **aus**. Achten Sie darauf, dass die Sendediode der bisherigen Fernbedienung auf das Lernauge der iPronto gerichtet ist.
- 2 Wählen Sie auf der iPronto eine Ansicht mit einer **Fernbedienungs-anwendung**.
- 3 Um eine Schaltfläche zu lernen, öffnen Sie die Seite auf Ihrer iPronto, auf der sich die Schaltfläche befindet, die gelernt werden soll. Achten Sie darauf, dass die Seite in Fenstergröße XL angezeigt wird.
- 4 Drücken Sie die Registerkarte **Tool (Werkzeuge)** auf der linken Seite des Fensters in Größe XL. Die Registerkarte Tool (Werkzeuge) wird geöffnet.

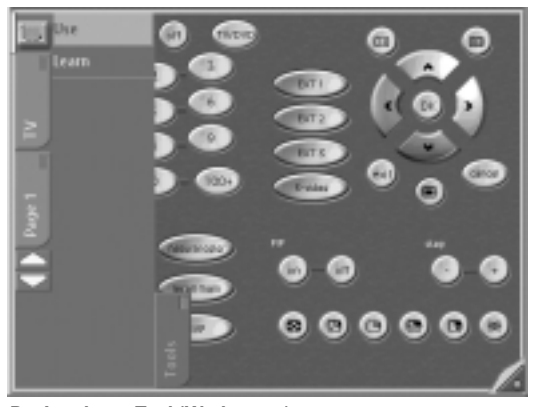

*Registerkarte Tool (Werkzeuge)* 

# *Die Fernbedienung*

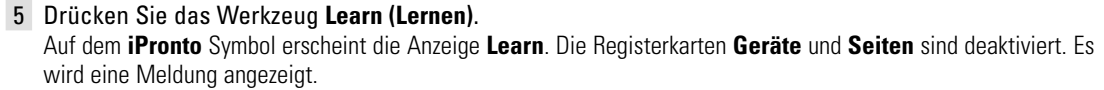

- 6 Drücken Sie auf die Schaltfläche **Go (Weiter)** in der Meldung.
- 7 Um eine Schaltfläche zu lernen, wählen Sie in der Fenstergröße XL die Schaltfläche aus, die gelernt werden soll.

Die Schaltfläche ist markiert.

– oder –

Um eine Taste zu lernen, drücken Sie die gewünschte Taste auf der iPronto. Es wird eine Meldung angezeigt.

8 Halten Sie die Taste an der bisherigen Fernbedienung gedrückt. Die bisherige Fernbedienung sendet einen IR-Code aus.

Wenn der Lernvorgang erfolgreich war, ertönt ein Bestätigungssignal der iPronto FB und auf dem Bildschirm erscheint **OK**.

Wenn der Lernvorgang nicht erfolgreich war, ertönt ein Fehlersignal der iPronto und auf dem Bildschirm erscheint **Button Learn Failed (Schaltfläche lernen fehlgeschlagen)**.

*Hinweis Wenn der Lernvorgang fehlschlägt, versuchen Sie mit folgenden Mitteln Abhilfe zu schaffen:*

- *Achten Sie darauf, dass die IR-Sendediode der bisherigen Fernbedienung auf das Lernauge der iPronto gerichtet ist,*
- *Versuchen Sie es mit größerem und geringerem Abstand zwischen der iPronto und der bestehenden Fernbedienung,*
- *Versuchen Sie, unter einem anderen Winkel zu lernen,*
- *Vergewissern Sie sich, dass der Akku der iPronto und die Batterien der bisherigen FB ausreichend voll sind,*
- *Führen Sie den Lernvorgang möglichst nicht bei hellem fluoreszierenden Licht oder direkter Sonneneinstrahlung durch: Dadurch könnten die IR-Signale beeinträchtigt werden.*

*Wenn der Lernvorgang dann noch immer fehlschlägt, entnehmen Sie weiterführende Informationen bitte dem Abschnitt Häufig gestellte Fragen auf http://www.pronto.philips.com.* **iPronto Bedienungsanleitung**

# *Die Fernbedienung*

## **Benutzung von iProntoEdit**

Wenn Sie eine iPronto kaufen, ist darauf **per Standardvorgabe** eine iCF gespeichert. Sie können die Funktionen und das Aussehen der iPronto jedoch auch **individuell gestalten**. Dazu verwenden Sie iProntoEdit. Bei **iProntoEdit** handelt es sich um den Graphikeditor zur Erstellung und Konfiguration von iCFs auf Ihrem Computer. Sie können die neueste Version von iProntoEdit sowie das zugehörige Handbuch aus dem Download-Bereich unter http://www.pronto.philips.com/ herunterladen.

Mit iProntoEdit können Sie die Benutzeroberfläche der iPronto umfassend festlegen – Beispiele:

- Sie können grundlegende Aktionen ausführen, wie:
	- Geräte hinzufügen und löschen,
	- Seiten hinzufügen und löschen,
	- Schaltflächen oder Bedienpulte hinzufügen und löschen.
- Sie können mit Hilfe einfacher Werkzeuge Elemente bequem auf einer Seite anordnen, z.B.:
	- Ein Raster und einen Rand festlegen,
	- Elemente zentrieren,
	- die Z-Abfolge von Elementen festlegen.
- Sie können Seiten mit Schaltflächen und Bitmaps gestalten, z.B.:
	- Zu einer Schaltfläche für deren gedrückten und losgelassenen Zustand Bitmaps hinzufügen,
	- Eine ganze Galerie mit Ihren eigenen Schaltflächen oder Bitmaps importieren,
	- Die Farbe der Elemente ändern.
- Sie können Elemente konfigurieren, z.B.:
	- Schaltflächen, Seiten und Geräte beschriften,
	- Einer Schaltfläche eine Liste von abzuarbeitenden Aktionen (auch als 'Makro' bezeichnet) zuweisen, mit einem IR-Befehl, Verknüpfungen, Verzögerungen, Signaltönen und Sprüngen,
	- IR-Codes aus der Universaldatenbank von iPronto hinzufügen.

**iPronto Bedienungsanleitung**

■ Sie können NetX einrichten. Weiterführende Informationen über NetX finden Sie unter *Benutzung der iPronto Fernbedienung mit NetX* auf Seite 43.

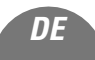

Um die iCF mit iProntoEdit bearbeiten zu können, müssen Sie die iCF von der iPronto zu Ihrem PC und zurück übertragen können. Dieser Vorgang wird als 'Hochladen' bzw. 'Herunterladen' bezeichnet. Sie können über Ihr lokales Netzwerk die iCF aus Ihrer iPronto auf den PC hochladen und die iCF vom PC auf Ihre iPronto herunterladen.

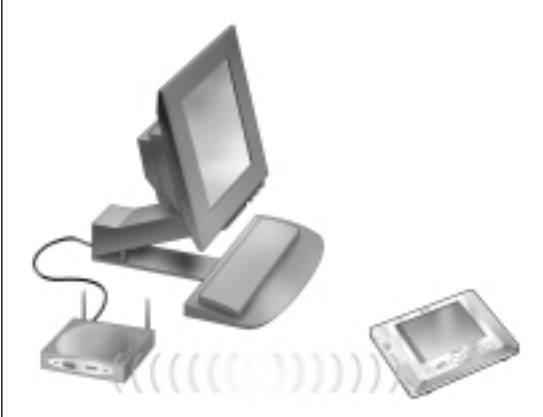

*Hochladen und Herunterladen*

*Hinweis Zum Hochladen und Herunterladen einer iCF müssen die iPronto und Ihr PC an das gleiche Netzwerk angeschlossen sein.*

Um eine iCF hochzuladen oder herunterzuladen, öffnen Sie iProntoEdit auf Ihrem PC und klicken Sie auf die Schaltfläche Upload, um die iCF nach iProntoEdit hochzuladen, bzw. auf die Schaltfläche Download, um die iCF in die iPronto herunterzuladen.

Weiterführende Informationen über Hochladen und Herunterladen finden Sie in der iPronto Online-Hilfe unter http://www.pronto.philips.com/products/ipronto/help/ sowie im Abschnitt Häufig gestellte Fragen unter iPronto **Bedienungsanleitung** http://www.pronto.philips.com.

## **Benutzung der iPronto Fernbedienung mit NetX**

Bei **NetX** handelt es sich um einen Teil der Philips Connected Home Lösung, der den Zugriffsbereich der iPronto über den sichtbaren Bereich hinaus sowie in andere Räume ausdehnt. Über NetX kann Ihre Pronto Ihre Audio- / Videogeräte sowie Ihre Home Control Geräte von praktisch jedem Ort in Ihrem Heim aus steuern.

NetX empfängt die von der iPronto abgestrahlten Signale über Ihr WiFi 802.11b lokales Wireless-Netzwerk und wandelt diese in Infrarotsignale (IR) um. Diese IR-Signale werden anschließend an Ihre IR-gesteuerten Audio- / Videogeräte sowie Ihre Home Control Geräte gesandt.

Mehr Informationen über NetX finden Sie in der iPronto Online-Hilfe unter http://www.pronto.philips.com/products/ipronto/help/.

# *Der Browser*

In diesem Kapitel finden Sie **allgemeine** Informationen über die Anwendung iPronto Browser. **Eingehendere** und häufig aktualisierte Informationen finden Sie in der iPronto Online-Hilfe unter http://www.pronto.philips.com/products/ ipronto/help.

Sie verwenden den iPronto Browser, um auf das Internet zuzugreifen. Der iPronto Browser funktioniert genauso wie ein herkömmlicher PC-Browser. Er weist die Schaltflächen Zurück, Vorwärts, Startseite, Aktualisieren und Abbrechen auf, Sie können URLs (Internetadressen) eingeben, der Fortgang beim Herunterladen wird Ihnen angezeigt, und Sie können mit dem Rollbalken die Seite rollen.

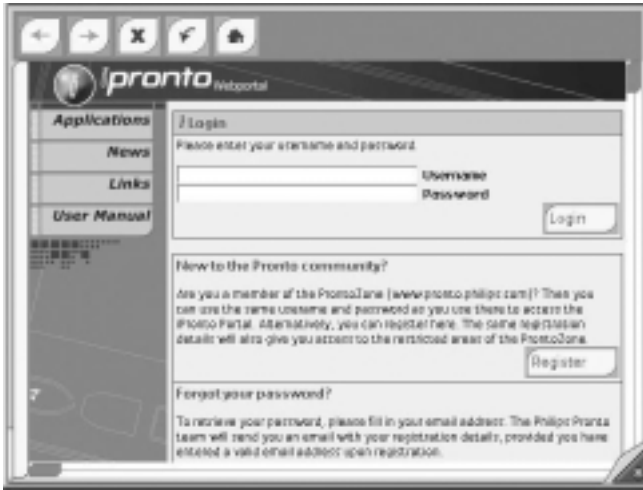

*iPronto Browser*

**iPronto Bedienungsanleitung**

# *Der Browser*

## **Die Startseite festlegen**

Bei den Browser-Einstellungen können Sie die Startseite für jeden einzelnen Browser in jeder Ansicht festlegen. Wenn Sie die Schaltfläche Startseite drücken, wird immer diese Seite angezeigt.

- 1 Öffnen Sie den Browser, den Sie konfigurieren möchten.
- 2 Halten Sie die Schaltfläche **Ansichtssteuerung** 5 Sekunden lang gedrückt, um die Anwendungseinstellungen anzeigen zu lassen. Die Registerkarte des Browsers wird angezeigt.

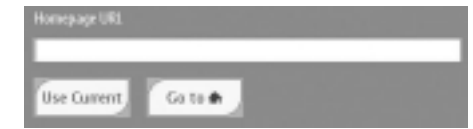

#### *Registerkarte Browser*

3 Geben Sie in das Textfeld **Home Page URL (URL Startseite)** mit Hilfe der Bildschirm-Tastatur die URL der gewünschten Startseite ein.

Weiterführende Informationen dazu finden Sie unter *Die Tastatur* auf Seite 33.

– oder –

Klicken Sie auf die Schaltfläche **Use Current (Momentane verwenden)**, um die momentan aktive Internetseite als Startseite festzulegen.

**iPronto Bedienungsanleitung**

*Hinweis Die Startseite von Ansicht 8 können Sie nicht ändern. Mit Ansicht 8 gelangen Sie stets zum iPronto Portal.*

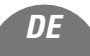

**iPronto Bedienungsanleitung**

# *Der Browser*

## **Eine URL eingeben**

Die URL, die Sie gerade besuchen, wird in der Leiste oben im Browser angezeigt. Sie können mit Hilfe der Bildschirm-Tastatur der iPronto eine URL eingeben.

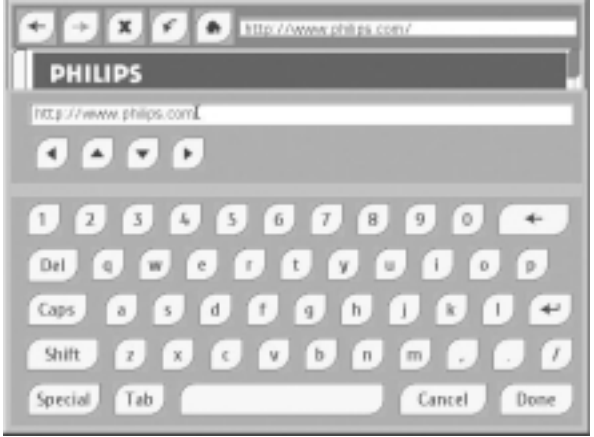

- 1 Drücken Sie das Textfeld auf dem Sensorbildschirm. Die Bildschirm-Tastatur wird angezeigt.
- 2 Geben Sie mit Hilfe der Bildschirm-Tastatur die URL ein. Die URL erscheint im Textfeld der Tastatur.
- 3 Drücken Sie die Schaltfläche **Done (Beenden)**, um die Tastatur zu schließen. Weiterführende Informationen dazu finden Sie unter Die Tastatur auf Seite 33.

In diesem Kapitel finden Sie **allgemeine** Informationen über die Anwendung iPronto Electronic Program Guide. **Eingehendere** und häufig aktualisierte Informationen finden Sie in der iPronto Online-Hilfe unter http://www.pronto.philips.com/products/ipronto/help.

Eine der zentralen Anwendungen der iPronto ist der Electronic Program Guide. Bei einem Electronic Program Guide (EPG) handelt es sich um die elektronische Entsprechung eines gedruckten Fernsehprogramms. Der EPG der iPronto bietet jedoch weit mehr als herkömmliche EPGs: Einzigartig ist seine **direkte Interaktion** mit der Fernbedienung der iPronto. Während Sie im Electronic Program Guide blättern, können Sie Ihren Fernseher sofort auf den gewünschten Kanal schalten.

*Hinweis Bevor Sie den iPronto EPG benutzen können, müssen Sie diesen online abonnieren. Weiterführende Informationen dazu finden Sie unter* EPG abonnieren *auf Seite 50.*

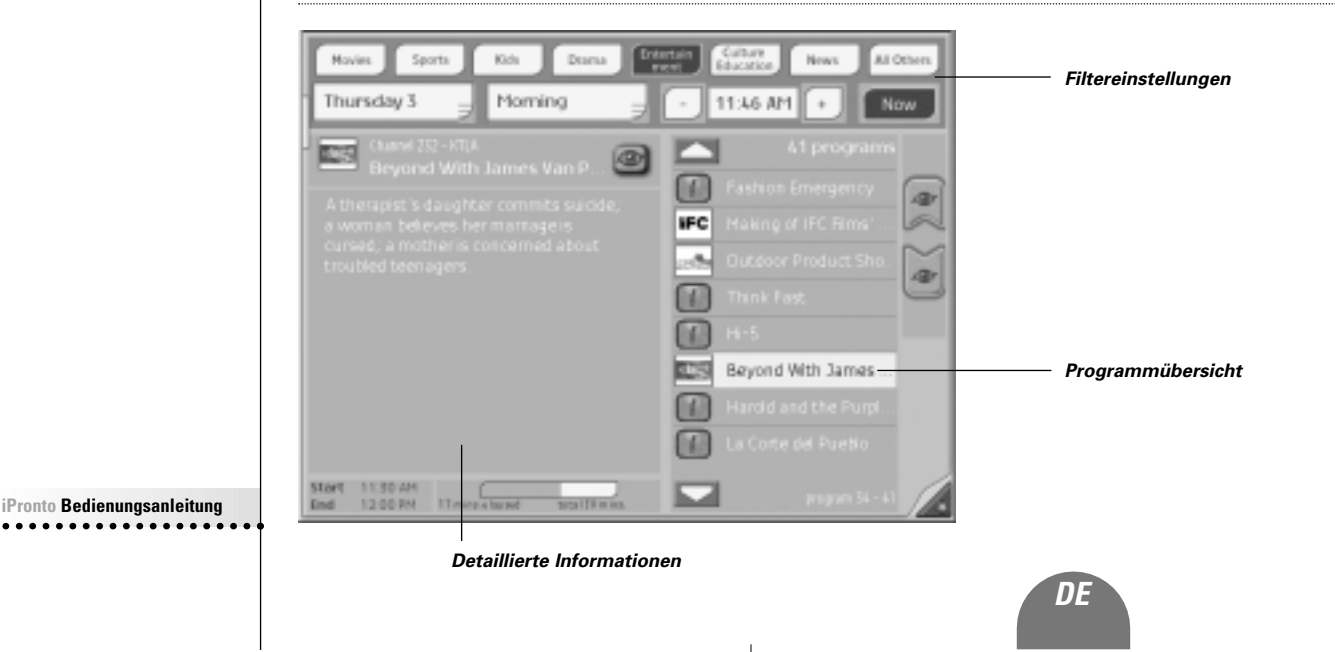

Bei den **Filtereinstellungen** können Sie Genre, Datum und Uhrzeit eingeben, um sich Informationen über zukünftige Sendungen anzeigen zu lassen. Sie können einen Tag und die Tageszeit aus einer Dropdown-Liste auswählen (Vormittag, Nachmittag, Abend und Nacht) oder die genaue Uhrzeit mit den Schaltflächen + und – eingeben.

Wenn Sie die Schaltfläche  $\Box$  Now  $\Box$  drücken, zeigt der EPG automatisch die gerade laufenden Sendungen des / der von Ihnen gewählten Genres an.

- In der **Programmübersicht** wird die Liste der Sendungen angezeigt, die den von Ihnen im oberen Teils des Bildschirms festgelegten Auswahlkriterien entsprechen.
- Die **detaillierten Informationen** zur ausgewählten Sendung werden im linken Teil des Bildschirms angezeigt: Thema, Schauspieler, Beginn und Ende usw.

Drücken Sie z.B. die Schaltfläche Spielfilme und wählen Sie unter Filtereinstellungen Mittwoch Abend, 20h00 aus. In der Programmübersicht erscheint eine Liste von Spielfilmen, die zu dieser Zeit am Mittwoch Abend gesendet werden. Wenn Sie einen der Spielfilme aus der Liste auswählen, wird auf der linken Seite des EPG eine detaillierte Beschreibung angezeigt.

Der EPG bietet zwei Sonderfunktionen:

### *Funktion 'Sofort ansehen'*

Wenn Sie eine Sendung in der Programmübersicht ausgewählt haben, können Sie diese Sendung mit Hilfe der Schaltfläche **'Sofort ansehen'** (Watch button). Die Schaltfläche Sofort ansehen erscheint nur, wenn Sie eine Sendung ausgewählt haben, die momentan im Fernsehen läuft.

### *Der SmartSurfer*

Wenn Sie sich in der Programmübersicht eine Liste von Sendungen anzeigen

lassen, die **momentan** im Fernsehen laufen, dann erscheinen die Schaltflächen . Mit diesen **SmartSurf** Schaltflächen können Sie bequem durch die Programme in der Liste **surfen**. Wenn Sie z.B. Sport sehen wollen, aber keine Serien oder Homeshopping, dann drücken Sie 'Sport' und schalten Sie nur durch Sendungen, die Sie interessieren: Fußball, Tennis, Autorennen usw. Mit den SmartSurf Schaltflächen können Sie auf Ihrem Fernseher, z.B. schnell während einer Werbepause, einfach durch die gerade laufenden Sportsendungen surfen, während andere Sendungen übersprungen werden.

### *Der gerätespezifische Umschaltmechanismus*

Die Funktionen 'Sofort ansehen' und SmartSurfer können Sie nur verwenden, wenn Sie den EPG und die FB passend eingestellt haben. Bei den EPG-Einstellungen müssen Sie den **Watch device selection mechanism (gerätspezifischen Umschaltmechanismus)** auswählen. Der gerätspezifische Umschaltmechanismus legt fest, wie der Fernseher die Kanäle umschaltet. Ein Fernseher kann beispielsweise mit einer Taste **10+** oder einer **Enter** taste arbeiten, um Kanäle umzuschalten.

- 1 Halten Sie die Schaltfläche **Ansichtssteuerung** gedrückt, um die EPG-Einstellungen anzeigen zu lassen. Die Registerkarten der EPG-Seite werden angezeigt.
- 2 Wählen Sie die Registerkarte **Settings (Einstellungen)**.
- 3 Wählen Sie Ihren gerätspezifischen Umschaltmechanismus:
	- **'2 digits'** Wählen Sie diese Option wenn Sie, um Ihr Gerät beispielsweise auf Kanal 15 zu schalten, 1 5 drücken müssen.
	- **'3 digits'** Wählen Sie diese Option wenn Sie, um Ihr Gerät beispielsweise auf Kanal 15 zu schalten, 0 1 5 drücken müssen.
	- **'4 digits'** Wählen Sie diese Option wenn Sie, um Ihr Gerät beispielsweise auf Kanal 15 zu schalten, 0 0 1 5 drücken müssen.
- 4 Sie können das Kontrollkästchen 'Startbefehl verwenden' ankreuzen, wenn die iPronto ein 'Start-Makro' senden soll, bevor sie den Kanal umschaltet.

Mit iProntoEdit können Sie selbst ein 'Start-Makro' schreiben. Weiterführende Informationen über iProntoEdit finden Sie im Hilfemenü von iProntoEdit.

- 5 Kreuzen Sie das Kontrollkästchen 'Eingabebefehl verwenden' an, wenn Sie, um auf einen bestimmten Kanal zu schalten, nach der Eingabe von zwei, drei oder vier Stellen die Eingabetaste drücken müssen.
- 6 Überprüfen Sie, ob der gerätspezifische Umschaltmechanismus bei der **iPronto FB** ordnungsgemäß arbeitet. Der iPronto EPG greift auf die IR-Codes der FB zurück. Wenn der gerätspezifische Umschaltmechanismus im iCF der FB nicht ordnungsgemäß funktioniert, sollten Sie den korrekten IR-Code für die betreffende Schaltfläche lernen oder den korrekten IR-Code mit Hilfe von iProntoEdit hinzufügen. Siehe *IR-Codes lernen* auf Seite 38 und *Benutzung von iProntoEdit* auf Seite 41.

**iPronto Bedienungsanleitung**

Aufsführliche Informationen über den gerätspezifische Umschaltmechanismus finden Sie in der iPronto Online-Hilfe unter http://www.pronto.philips.com/products/ipronto/help/.

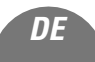

**iPronto Bedienungsanleitung**

# *Der Electronic Program Guide*

## **EPG abonnieren**

Bevor Sie den iPronto EPG benutzen können, müssen Sie:

- den EPG abonnieren.
- individuell anpassen,
- aktivieren.

Zunächst müssen Sie den EPG online **abonnieren**. Nach der Anmeldung können Sie die Programmzusammenstellung individuell anpassen, damit nur Informationen, über für Sie interessante Kanäle im EPG erscheinen. Nachdem Sie den EPG abonniert haben, erhalten Sie einen **Aktivierungsschlüssel**, den Sie bei den EPG-Einstellungen Ihrer iPronto eingeben. Nachdem Sie die persönlichen Anpassungen vorgenommen und Ihr Abonnement aktiviert haben, ist der iPronto EPG einsatzbereit.

## **EPG abonnieren**

- 1 Gehen Sie mit einem iPronto Browser oder Ihrem PC-Browser auf die EPG-Abonnement-Seiten unter http://www.pronto.philips.com/products/ipronto/epg/. Die Seite **Login (Anmeldung)** wird angezeigt.
- 2 Geben Sie den Benutzernamen und das Kennwort ein, die Sie auf der Pronto Internetsite unter http://www.pronto.philips.com benutzen.

Wenn Sie auf der Pronto Site noch nicht registriert sind, registrieren Sie sich zunächst dort.

Die EPG-Startseite wird angezeigt.

3 Drücken oder Klicken Sie die Schaltfläche **Create Subscription (Abonnement anlegen)**. Es erscheint die Seite 'Create a Subscription – Details'.

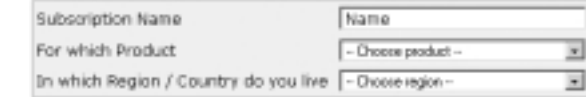

**iPronto Bedienungsanleitung**

# *Der Electronic Program Guide*

- 4 Geben Sie in das Textfeld **Subscription Name (Abonnenment-Name)** einen Namen für Ihr Abonnement ein. Der Abonnement-Name darf bis zu 25 Zeichen umfassen.
- 5 In der Dropdown-Liste **For Which Product (Für welches Produkt)** wählen Sie **iPronto** aus.
- 6 In der Dropdown-Liste In **Which Region/Country Do you Live (In welcher Region / welchem Land leben Sie)**, wählen Sie die zutreffende Region / das zutreffende Land aus.
- 7 Drücken oder klicken Sie die Schaltfläche **Next (Weiter)**. Es erscheint die Seite 'Create a Subscription – Licence Agreement'.
- 8 Drücken oder klicken Sie die Schaltfläche **I Agree (Ich stimme zu)**, um die Lizenzvereinbarung anzunehmen.

Es erscheint die Seite 'Create a Subscription – Summary'.

9 Überprüfen Sie, ob Ihre Abonnement-Details korrekt sind und drücken oder klicken Sie die Schaltfläche **Next (Weiter)**.

Es erscheint die Seite 'Create a Subscription – Activation Key'. Schreiben Sie sich Ihren Aktivierungsschlüssel hier auf:

Nach der Registrierung können Sie die Informationen, die Ihnen zugesandt werden sollen, **individuell anpassen**. Das Verfahren zur individuellen Anpassung der EPG-Informationen ist unterschiedlich, je nachdem ob es sich um iPronto Benutzer in den USA oder in Europa handelt.

- Wenn Sie in den USA leben, gehen Sie nach dem Verfahren *Individuelle Anpassung für die USA* auf Seite 51;
- Wenn Sie in Europa leben, gehen Sie nach dem Verfahren *Individuelle Anpassung für europäische Länder* auf Seite 52 vor.

### *Individuelle Anpassung für die USA*

.................. ................... ...............

- 1 Drücken oder klicken Sie auf der Seite 'Abonnement anlegen Aktivierungsschlüssel' auf die Schaltfläche **Proceed to personalization (Weiter zur individuellen Anpassung)**. Es erscheint die Seite **Personalization Wizard – Home Page.**
- 2 Drücken oder klicken Sie die Schaltfläche **Add a lineup (Eine Zusammenstellung hinzufügen).** Es erscheint die Seite **Personalization Wizard – step 1.**

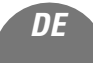

- 3 Geben Sie in das Textfeld **Zip/Postal Code (PLZ)** Ihre Postleitzahl ein.
- 4 Drücken oder klicken Sie die Schaltfläche **Next (Weiter)**. Es erscheint die Seite **Personalization Wizard – Step 2.**
- 5 Wählen Sie Ihre **TV signal source (TV-Signalquelle)**. Mögliche TV-Signalquellen (Anschlussarten) sind: Kabel, Antenne, Satellit und digitales Kabel.
- 6 Drücken oder klicken Sie die Schaltfläche **Next (Weiter)**. Es erscheint die Seite **Personalization Wizard – Step 3**.
- 7 Wählen Sie Ihren **Anbieter** aus.
- 8 Drücken oder klicken Sie die Schaltfläche **Next (Weiter).** Es erscheint die Seite **Personalization Wizard – Step 4.**
- 9 Geben Sie einen **Namen** für Ihr Abonnement ein.
- 10 Heben Sie die Markierung bei den **Sendern** auf, für die Sie keine EPG-Daten erhalten möchten. Die Sender, deren Markierung Sie aufheben, werden im iPronto EPG nicht verfügbar sein.
- 11 Drücken oder klicken Sie die Schaltfläche **Finish (Beenden)**. Es erscheint erneut: **Personalization Wizard – Home Page**.

### *Individuelle Anpassung für europäische Länder*

- 1 Drücken oder klicken Sie auf der Seite 'Abonnement anlegen Aktivierungsschlüssel' auf die Schaltfläche **Proceed to personalization (Weiter zur individuellen Anpassung)**. Es erscheint die Seite **Personalization Wizard – Home Page**.
- 2 Drücken oder klicken Sie die Schaltfläche **Add a lineup (Eine Zusammenstellung hinzufügen)**. Es erscheint die Seite **Personalization Wizard – step 1**. **iPronto Bedienungsanleitung**

- 3 Wählen Sie Ihre **TV-Signalquelle**. Sie haben 'Kabel', 'Satellit' oder 'Antenne' zur Auswahl.
- 4 Drücken oder klicken Sie die Schaltfläche **Next (Weiter)**. Es erscheint die Seite **Personalization Wizard – step 2**.
- 5 Geben Sie in das Textfeld **Name** einen Namen für Ihre Zusammenstellung ein.
- 6 Drücken oder klicken Sie auf das Symbol **+** vor der jeweiligen Sprache, um die Senderliste zu erweitern. Die Liste der in der ausgewählten Sprache verfügbaren Sender wird erweitert. (Drücken oder klicken Sie auf das Symbol **-** vor einer erweiterten Liste, um die Senderliste zu verkleinern.)
- 7 Kreuzen Sie in der Tabellenspalte **Select (Auswahl)** das Kontrollkästchen jedes Senders an, für den Sie EPG-Daten erhalten möchten.
- 8 Geben Sie in der Tabellenspalte **Channel (Kanal)** die Kanalnummer jedes Senders an, für den Sie EPG-Daten erhalten möchten.
- 9 Wiederholen Sie die Schritte 6 bis 8 für sämtliche Kanäle in allen Sprachen, für die Sie EPG-Daten erhalten möchten.
- 10 Drücken oder klicken Sie die Schaltfläche **Next (Weiter)**. Es erscheint die Seite **Personalization Wizard – step 3.**
- 11 Überprüfen Sie die von Ihnen ausgewählten Sender und Kanalnummern. Bei Bedarf klicken Sie auf die Schaltfläche Back (Zurück), um die Sender oder Kanalnummern zu ändern.
- 12 Auf der Seite **Personalization Wizard step 3** drücken oder klicken Sie auf die Schaltfläche **Finish (Beenden)**.

Es erscheint erneut: **Personalization Wizard – Home Page.**

Nachdem Sie den EPG abonniert haben, müssen Sie den Aktivierungsschlüssel auf der EPG-Registerkarte Ihrer iPronto eintragen: **iPronto Bedienungsanleitung**

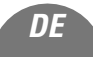

## **Aktivierung**

- 1 Öffnen Sie die Anwendung EPG in Ansicht 2 Ihrer iPronto. Der EPG wird in Fenstergröße XL angezeigt.
- 2 Halten Sie die Schaltfläche **Ansichtssteuerung** 5 Sekunden lang gedrückt, um die EPG-Einstellungen anzeigen zu lassen.

Die Registerkarten des EPG werden angezeigt.

- 3 Wählen Sie die Registerkarte **Activate (Aktivierung)**.
- 4 Geben Sie in das Textfeld **Activation key (Aktivierungsschlüssel)** mit Hilfe der Bildschirm-Tastatur Ihren Aktivierungsschlüssel ein.
- 5 Drücken Sie die Schaltfläche **Activate (Aktivieren)**. Der erste EPG-Download beginnt.

*Hinweis Das erste Herunterladen von EPG-Daten kann circa 30 Minuten dauern. Nach dem ersten Herunterladen ist der EPG voll funktionsfähig, und neue Daten werden täglich automatisch heruntergeladen. Sie haben auf der Registerkarte EPG auch die Möglichkeit, EPG-Daten von Hand herunterzuladen.*

# *Aktualisierung*

Auf der Registerkarte Info der Systemeinstellungen befindet sich eine Schaltfläche 'Upgrade iPronto' zum Herunterladen neuer Software aus dem Internet.

Wenn Sie die Schaltfläche 'iPronto aktualisieren' drücken, überprüft die iPronto automatisch, ob im Internet Aktualisierungen für Ihre Software verfügbar sind. Wenn Aktualisierungen verfügbar sind, können Sie diese sofort herunterladen (unter http://www.pronto.philips.com im Abschnitt Downloads). Nach dem Herunterladen führt die iPronto automatisch einen Neustart durch, anschließend ist sämtliche neue Software einsatzbereit.

Es empfiehlt sich, Ihre iPronto Konfigurationsdatei (iCF) nach iProntoEdit hochzuladen, bevor Sie neue Aktualisierungen herunterladen.

Wenn neue Aktualisierungen verfügbar sind, können Sie darüber im iPronto Portal über Ansicht 8 im Sensorstreifen lesen. Wenn Sie Ihre iPronto auf der Pronto Site registriert haben, erhalten Sie außerdem eine Email-Benachrichtigung, wenn Aktualisierungen verfügbar sind.

Damit Sie nach Aktualisierungen suchen können, muss Ihre iPronto mit Ihrem lokalen Netzwerk und dem Internet verbunden sein.

Bei Schwierigkeiten während des Aktualisierungsvorgangs konsultieren Sie bitte den Abschnitt Häufig gestellte Fragen unter http://www.pronto.philips.com.

**iPronto Bedienungsanleitung**

# *Fehlersuche*

In diesem Kapitel finden Sie eine Reihe nützlicher Hinweise zur Lösung von Problemen, die bei der Benutzung Ihrer iPronto möglicherweise auftreten. Ausführlichere und häufig aktualisierte Informationen finden Sie im Abschnitt Häufig gestellte Fragen unter http://www.pronto.philips.com.

### *Die Schaltflächen auf meinem Sensorbildschirm reagieren nicht ordnungsgemäß*

Es kann vorkommen, dass die Schaltflächen auf Ihrem Sensorbildschirm nicht ordnungsgemäß reagieren, dass Sie z.B. links neben die Schaltfläche statt auf die Schaltfläche drücken müssen. In diesem Fall sollten Sie den Sensorbildschirm neu kalibrieren. Die Kalibrierung ermöglicht es dem iPronto, die Symbole auf dem Sensorbildschirm entsprechend ihrer jeweiligen Funktion anzuordnen. Siehe *Den Sensorbildschirm kalibrieren* auf Seite 16.

### *Meine iPronto schaltet sich automatisch ab*

Die iPronto verfügt über eine Stromabschaltung, die nach einer festgelegten Zeit die Stromversorgung abschaltet, um Energie zu sparen. Sie können die Zeit, nach der die Stromabschaltung durchgeführt wird, in den Systemeinstellungen ändern. Siehe *Stromabschaltung einstellen* auf Seite 18.

### *Meine Geräte antworten nicht auf die Befehle, die ich sende*

- Achten Sie darauf, dass Sie das *Sendeauge* der iPronto auf das Audio- / Videogerät bzw. Home Control Gerät richten.
- Achten Sie darauf, das sich kein **Sichthindernis** zwischen der iPronto und dem Audio- / Videogerät bzw. Home Control Gerät befindet.
- Überprüfen Sie den Ladezustand des Akkus in der Statusanzeige.
- Überprüfen Sie, ob Ihr Gerät **Philips IR-Codes** versteht. Die entsprechenden Informationen finden Sie im Handbuch Ihres Geräts. Wenn Ihr Gerät Philips IR-Codes nicht versteht, haben Sie folgende Möglichkeiten:
	- Den IR-Code von der bisherigen Fernbedienung lernen. Siehe *IR-Codes lernen* auf Seite 38.
	- Mit iProntoEdit eine neue Marke festlegen. Siehe *Benutzung von iProntoEdit* auf Seite 41, oder konsultieren Sie das Hilfemenü von iProntoEdit auf Ihrem PC, um weitere Informationen zu erhalten.
- Vergewissern Sie sich, dass die **HF-Einstellungen** ordnungsgemäß vorgenommen wurden. Sie können die HF-Einstellungen in iPronto Edit überprüfen.
	- Wenn Sie das Audio- / Videogerät oder das Home Control Gerät ohne NetX betreiben, müssen die HF-Einstellungen auf 'IR aktiviert' stehen.
	- Wenn Sie das Audio- / Videogerät oder das Home Control Gerät mit NetX betreiben, müssen die HF-Einstellungen auf 'HF aktiviert' stehen.

Weiterführende Informationen finden Sie im Hilfemenü von iProntoEdit auf Ihrem PC.

### *Meine iPronto reagiert nicht*

Wenn Ihre iPronto nicht reagiert, versuchen Sie Folgendes:

- 1 Möglicherweise ist die iPronto ausgeschaltet. Drücken Sie den Ein-/Aus-Schalter, um die iPronto einzuschalten.
- 2 Möglicherweise ist der Akku entladen. Überprüfen Sie den Ladezustand des Akkus in der Statusanzeige. Laden Sie den Akku bei Bedarf auf. Siehe *Einsetzen und Aufladen des Akkus* auf Seite 10.
- 3 Wenn Schritt 1 und 2 nicht zum Erfolg führen, verwenden Sie den Reset-Knopf. Der Reset-Knopf befindet sich an der Rückseite der iPronto, wie auf der Abbildung dargestellt:

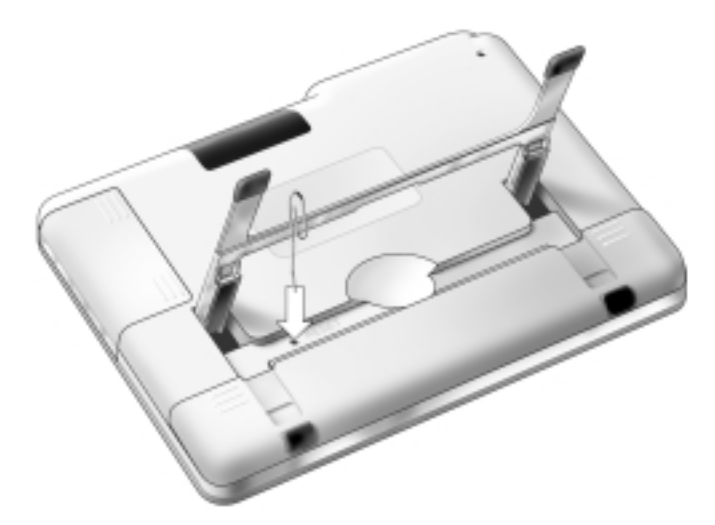

Drücken Sie den Reset-Knopf mit einem spitzen Gegenstand, wie z.B. einer aufgebogenen Büroklammer. Die iPronto führt einen Neustart durch. Bestimmte Einstellungen, wie Uhrzeit und Datum, können dabei verloren gehen.

**iPronto Bedienungsanleitung**

4 Wenn auch der Reset nicht hilft, wenden Sie sich an Ihren Händler.

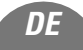

### *Ich habe die EPG-Anwendung auf meiner iPronto aktiviert, aber der EPG funktioniert noch immer nicht.*

- Wenn Sie den iPronto EPG online abonnieren, erhalten Sie einen Aktivierungsschlüssel. Sie müssen diesen Aktivierungsschlüssel innerhalb eines begrenzten Zeitraums, nachdem Sie den EPG online abonniert haben, in die EPG-Einstellungen eingeben. Siehe *Registerkarten und Einstellungen* auf Seite 32. Wenn Sie die Aktivierung nicht innerhalb dieses Zeitraums vornehmen, müssen Sie sich auf den EPG Online-Abonnement-Seiten einen neuen Aktivierungsschlüssel holen.
- Wenn Ihr EPG nicht funktioniert, stimmt u.U. etwas mit Ihren Einstellungen für Uhrzeit, Datum oder Zeitzone nicht. Siehe *Einstellungen für Ihre iPronto vornehmen* auf Seite 15.

### *Die Funktionen 'Sofort ansehen' und SmartSurfer meiner EPG-Anwendung funktionieren nicht*

- Die Schaltflächen für 'Sofort ansehen' und SmartSurf erscheinen nur dann auf Ihrem Bildschirm, wenn Informationen über momentan laufende Sendungen angezeigt werden.
- Da die Funktionen 'Sofort ansehen' und SmartSurfer automatisch die Kanäle auf Ihrem Fernseher durchschalten, müssen Sie ihnen 'beibringen', **wie** die Kanäle umgeschaltet werden. Es gibt verschiedene Umschaltarten, z.B. mit einer Taste **10+,** einer **Enter** Taste usw. In den **EPG-Einstellungen** geben Sie an, wie bei Ihrem Fernseher die Kanäle umgeschaltet werden. Siehe *Der SmartSurfer* auf Seite 48.
- Die Schaltflächen 'Sofort ansehen' und SmartSurf funktionieren nur, wenn der gerätspezifische Umschaltmechanismus bei Ihrer iPronto FB ordnungsgemäß funktioniert. Überprüfen Sie, ob der gerätspezifische Umschaltmechanismus im Gerät 'Sofort ansehen' der iCF der FB ordnungsgemäß funktioniert. Bei Bedarf 'lernen' Sie den IR-Code für die Taste (10+, Eingabe,…) oder fügen Sie den korrekten IR-Code mit Hilfe von iProntoEdit aus der Universaldatenbank hinzu. Siehe *IR-Codes lernen* auf Seite 38 und *Benutzung von iProntoEdit* auf Seite 41.

### *Mein Browser funktioniert nicht*

1 Überprüfen Sie die Netzwerkeinstellungen unter Systemeinstellungen. Siehe *Inbetriebnahme der iPronto* auf Seite 14. Weiterführende Informationen über Netzwerkeinstellungen finden Sie bei auf Ihrem PC unter Interneteinstellungen. Wenn Sie keinen PC haben, können Sie die Netzwerkinformationen bei Ihrem Internet-Dienstanbieter erfragen.

**iPronto Bedienungsanleitung**

2 Überprüfen Sie das HF-Symbol in der Statusanzeige. Wenn das HF-Symbol aus ist, stimmt etwas mit Ihrem Wireless-Netzwerk nicht.

# *Fehlersuche*

- 1 Überprüfen Sie die Einstellungen auf der Registerkarte Wireless. Siehe *Wireless-Einstellungen* auf Seite 21. Wenn Sie einen PC haben, können Sie dort eingehendere Informationen über die Wireless-Einstellungen finden. Wenn Sie keinen PC haben, können Sie eingehendere Informationen im Handbuch Ihres Wireless Access Point finden.
- 2 Überprüfen Sie auf der Registerkarte Wireless der Systemeinstellungen die Signalstärke des Netzwerks. Siehe *Inbetriebnahme der iPronto* auf Seite 14.
- 3 Überprüfen Sie, ob der Wireless Access Point ordnungsgemäß funktioniert, indem Sie ihn mit einem anderen Gerät in Ihrem Netzwerk testen, z.B. Ihrem PC.
- 4 Überprüfen Sie die Einstellungen Ihres Wireless Access Point. Wenn Sie einen PC besitzen, können Sie dort eingehendere Informationen über den Wireless Access Point finden. Wenn Sie keinen PC haben, können Sie eingehendere Informationen im Handbuch Ihres Wireless Access Point finden.
- 5 Überprüfen Sie, ob Ihr Wireless LAN Adapter ordnungsgemäß eingebaut ist. Der Wireless LAN Adapter verfügt über ein grünes LED. Wenn dieses LED nicht leuchtet, stimmt etwas mit Ihrem Wireless LAN Adapter nicht.

Siehe *Wireless LAN Adapter einbauen* auf Seite 8.

### *Der iPronto zeigt Internetseiten anders an, als der Browser auf meinem PC*

Die meisten Websites sind zur Betrachtung in einem Netscape oder Internet Explorer Browser optimiert. Deshalb können Seiten im iPronto Browser anders aussehen. Der iPronto Browser weist gegenüber einem herkömmlichen Browser gewisse Einschränkungen auf.

- Der iPronto Browser unterstützt Bilder in den Formaten .gif, .jpg und .png.
- Der iPronto Browser unterstützt keine Popup-Fenster.
- Plugins werden nicht unterstützt. Das heißt, Sie können keine Graphik-, Audio- oder Vidoedateien herunterladen.
- Sie können keine Favoriten oder Lesezeichen anlegen.
- Cookies werden nur gespeichert, wenn genug Speicherplatz verfügbar ist.
- Der iPronto Browser arbeitet mit einer anderen Art von JavaScript als ein herkömmlicher Browser. Daher werden manche Seiten anders angezeigt oder können gar nicht angezeigt werden.
- Der für Applets verfügbare Speicherplatz ist begrenzt. Das heißt, dass große Seiten u.U. nicht heruntergeladen werden können. Applets können sich unvorhersehbar verhalten.

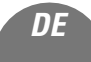

# *Technische Daten*

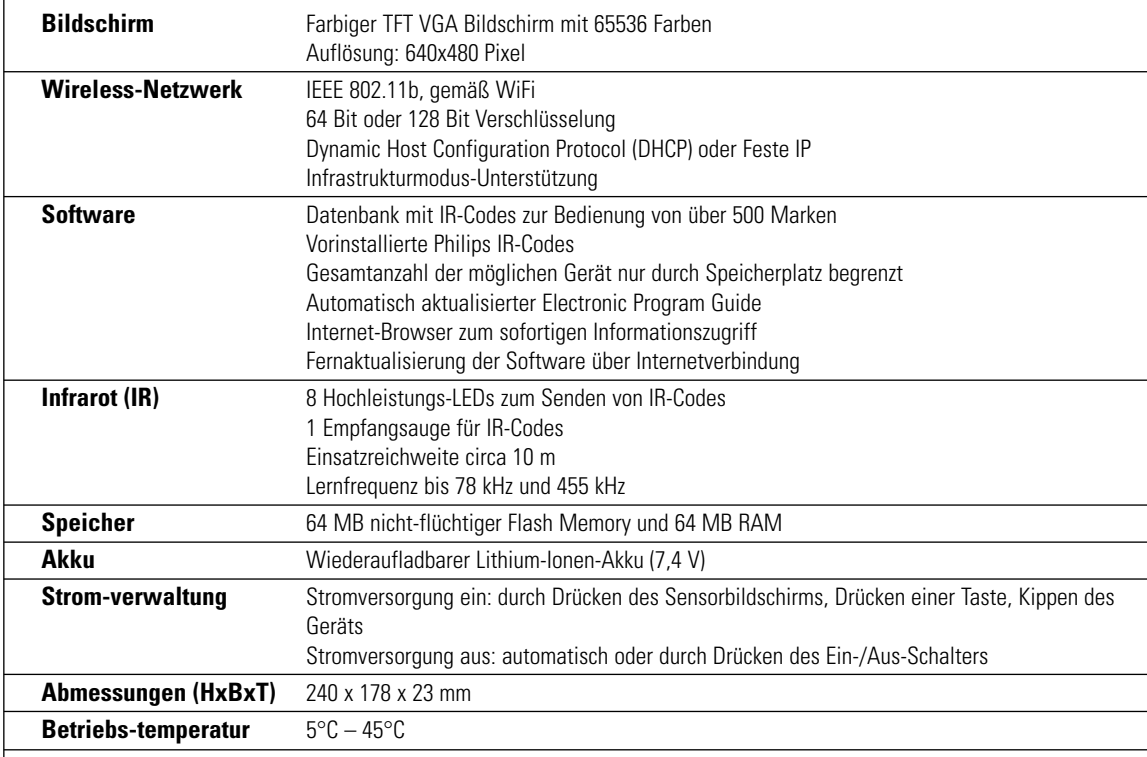

 $\overline{1}$ 

**iPronto Bedienungsanleitung**

 $\overline{)}$ 

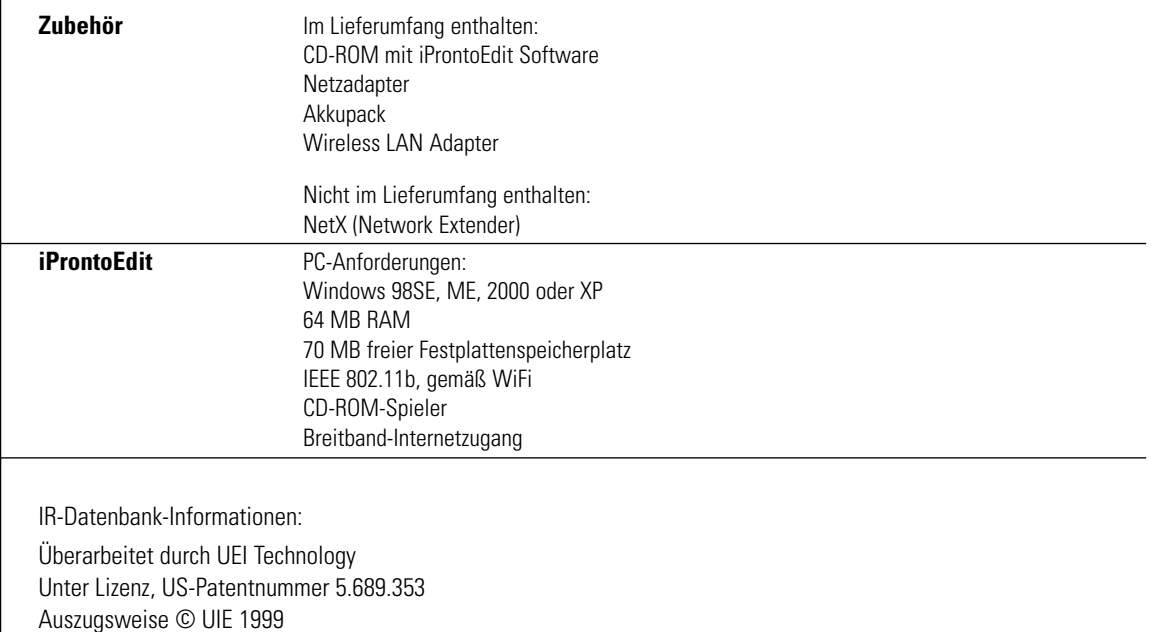

 $\perp$ 

**iPronto Bedienungsanleitung**

 $\overline{+}$ 

 $^{-}$  1

# *Index*

#### **A**

Abonnement, 50 Adapter Netz, 10 Wireless LAN, 8 Akku aufladen, 10 einsetzen, 10 Aktivierung, 54 Aktivierungsschlüssel, 50, 58 Allgemeine Einstellungen Datum, 18 Datums-Format, 17 Helligkeit, 18 Kalibrierung, 16 Strom einschalten, 19 Stromabschaltung, 18 Systemtöne, 19 Uhrzeit-Format, 16 Zeit, 17 Zeitzone, 16 Ansicht, 30 Anwendung Browser, 44 EPG, 47 Fernbedienung, 35 aufladen, 13

### **B**

Bildschirm-Tastatur. *Siehe* Tastatur Browser, 44, 59 Startseite, 45 URL, 46

### **D**

Datum, 18 Datums-Format, 17 Drehrädchen, 6, 29

### **E**

Anwendungseinstellungen, 32 **iPronto Bedienungsanleitung** Griffel, 6 Ein-/Aus- Schalter, 28 Ein-/Aus-Knopf, 6, 19 einbauen Wireless LAN Adapter, 8 einrichten Netzwerk, 20 einsetzen Akku, 10 Einstellungen Anwendungseinstellungen, 32 Systemeinstellungen, 14, 32 Electronic Program Guide. *Siehe* EPG EPG, 47 Abonnement, 50 Aktivierung, 54 detaillierte Programminformationen, 48

Filtereinstellungen, 48 Funktion Sofortansehen, 48 individuelle Anpassung, 51, 52 Programmübersicht, 48 SmartSurf, 48 EPG individuell anpassen Europa, 52 USA, 51 externe Anschlüsse, 29

### **F**

FB. *Siehe* Fernbedienung Fehlersuche, 56 Fenstergröße M, 30 Fenstergröße XL, 30 Fernbedienung, 35 iProntoEdit, 41 IR lernen, 38 Fernbedienungstaste, 28 Füller. *Siehe* Griffel Funktion Sofortansehen, 58

### **G**

Gerät, 36 Geräteübersicht, 36 gerätspezifischer Umschaltmechanismus, 49, 58

### **H**

Helligkeit, 18 herunterladen, 41 HF-Signal, 8 HF-Symbol, 5, 27 Hilfe iPronto Bedienungsanleitung, 4 iPronto Kurzanleitung, 4 iPronto Online-Hilfe, 4 iPronto Portal, 4 hochladen, 41 Host-Name, 24

### **I**

iCF, 36 Inbetriebnahme iPronto, 15 individuell anpassen, 41 infrarot. *Siehe* IR Installation iProntoEdit, 41 Internet, 44, 59 Internet-Dienstanbieter, 23 IP, 15, 23 DHCP, 24 Feste, 24 IP-Address. *Siehe* IP

iPronto Benutzung, 27 Inbetriebnahme, 14 Teile, 5 Verpackung, 3 iProntoEdit, 41 IR Code, 38 lernen, 38 Symbol, 5, 27 IR-Lernauge, 7 IR-Sendeauge, 7 IR-Symbol, 5, 27 ISP, 23

### **K**

Kalibrierung, 16, 56 Konfiguration, 20 Kopfhörer, 29

### **L**

Lautsprecher, 6 LCD, 18 Helligkeit, 18 Stromabschaltung, 18 lernen, 38

### **M**

Mikrofon, 5 MMC/SD, 29

### **N**

navigieren, 44, 59 NetX, 43 Netzadapter, 10, 13 Netzwerkeinstellungen IP, 23 Proxy, 23

### **P**

PC, 21, 23 PCMCIA, 8 Proxy, 15, 23

### **R**

Registerkarte Geräte, 36 Registerkarte Info, 15 Registerkarte Seiten, 36 Registerkarte Tool (Werkzeuge), 38 Registerkarten, 32 Reset, 7, 57

### **S**

Schaltfläche, 38 Schaltfläche Ansichtssteuerung, 30 Seite, 36 Sensorbildschirm, 27 Sensorstreifen, 6, 30 SmartSurf, 48, 58 Startseite, 45 Statusanzeige, 6, 27 Strom einschalten, 19 Stromabschaltung, 18, 56 Adapter, 18 Akku, 18 surfen, 44, 59 Systemeinstellungen, 32 Allgemeine, 15 Info, 15 Netzwerk, 20 Wireless, 21 Systemtöne, 19

### **T**

Tastatur, 33 Taste, 28, 36, 38

### **U**

Uhrzeit, 17 Uhrzeit-Format, 16 Universalfernbedienung, 35 URL, 45, 46 USB, 29

### **W**

WAP, 8, 21 Wireless Access Point, 8, 21 Wireless LAN Adapter, 8, 59 Wireless-Einstellungen, 21

### **Z**

Zeitzone, 16

*Dokumentationkonzept und Bearbeitung: The Human Interface Group, De Regenboog 11, 2800 Mechelen, Belgien, http://www.higroup.com*

#### **3104 205 3304.1**

**64**